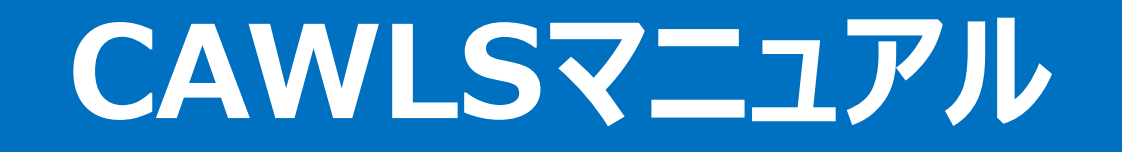

# **Ver.2.8 2024年2月28日**

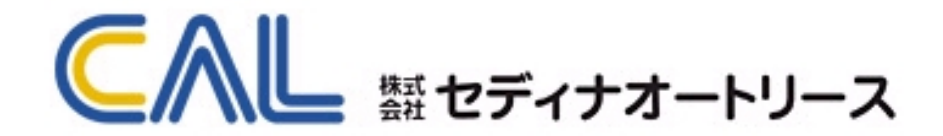

#### ۲ **目次**

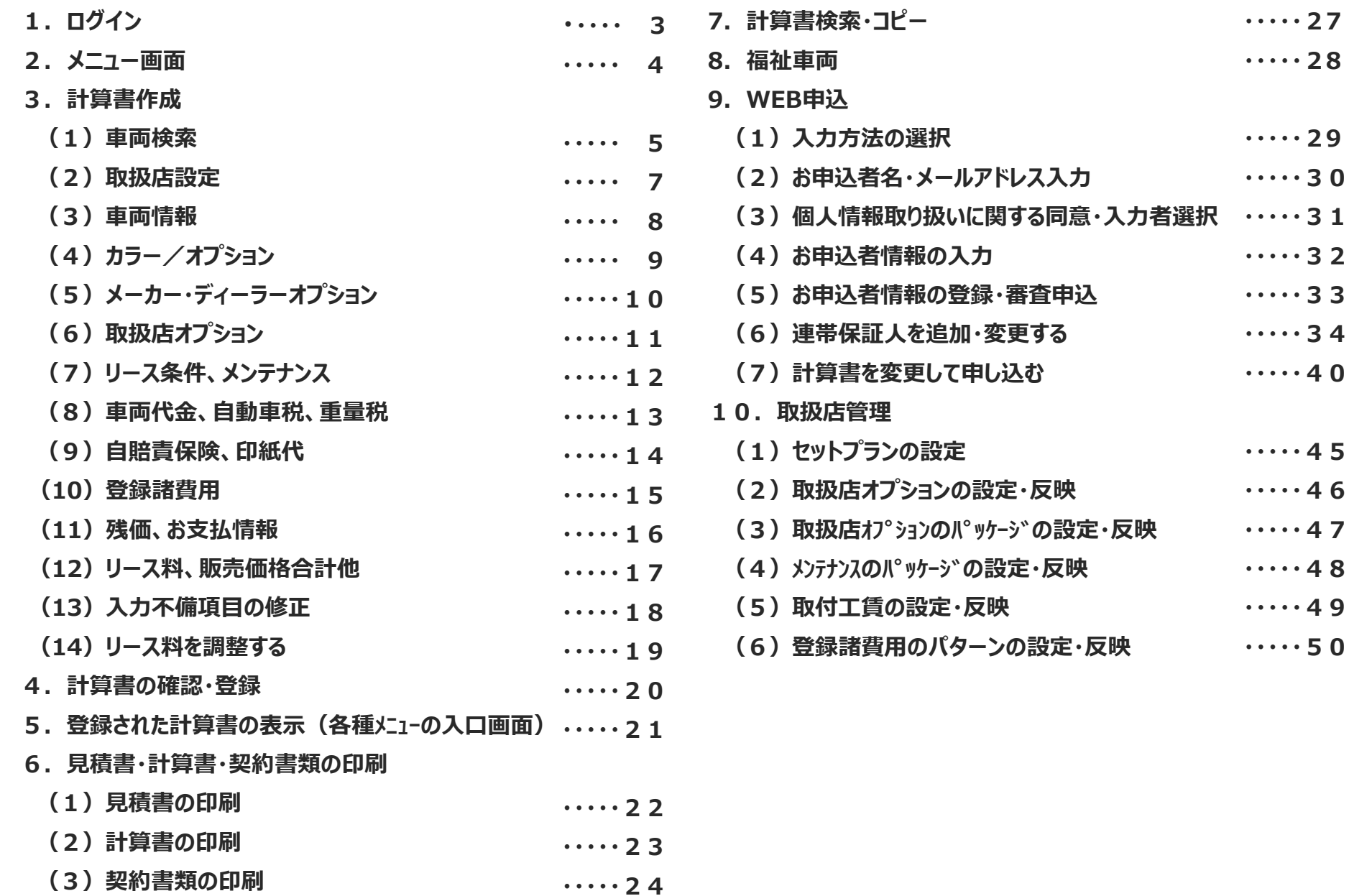

 $2/50$ 

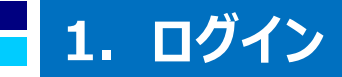

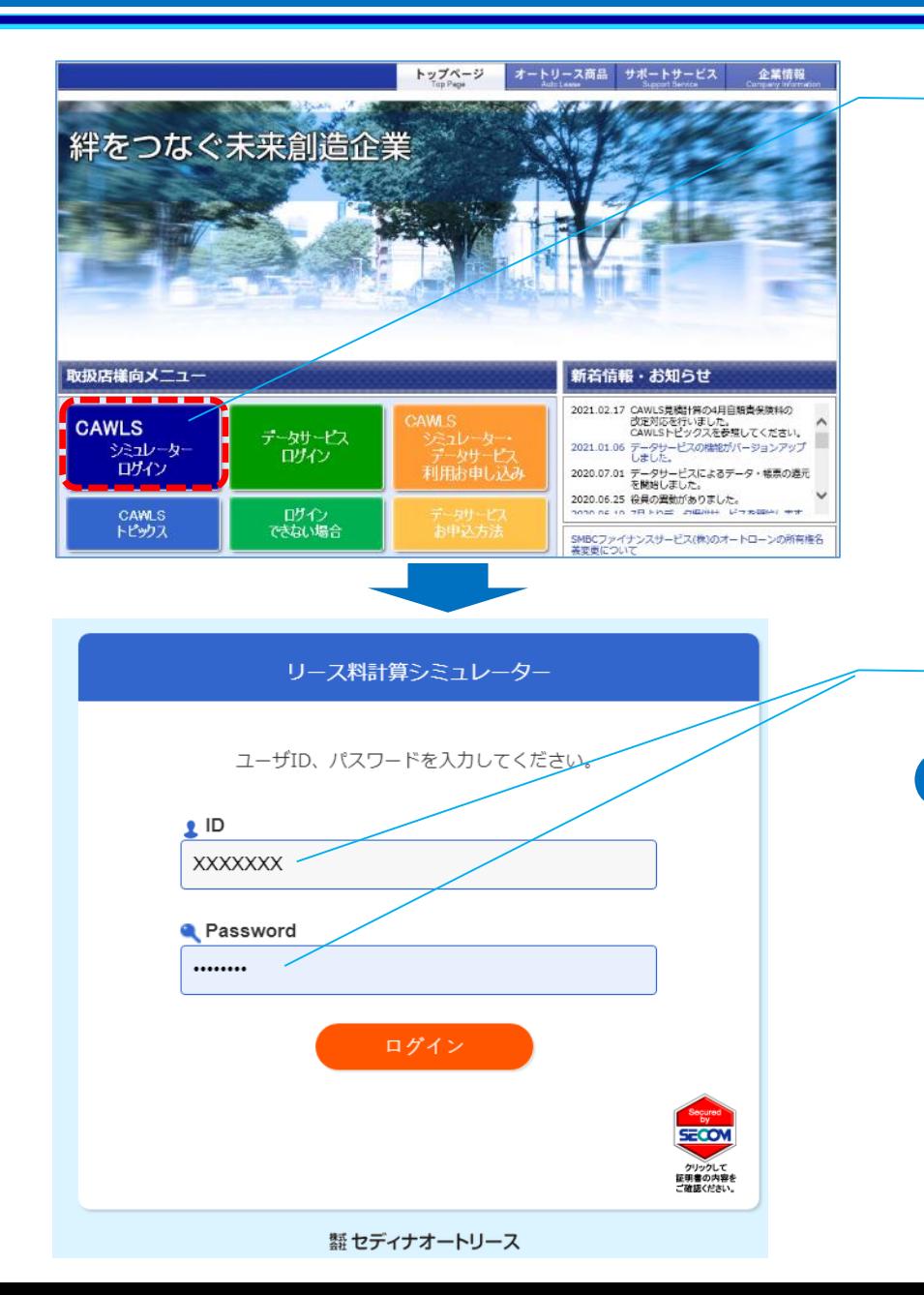

### **①セディナオートリースHPからログイン**

セディナオートリースH Pトップ画面の「CAWLSシミュレーターログイン」を クリックします

### **②CAWLS ID/パスワードを入力**

**i** ID、パスワードをお忘れの場合は、以下にご照会願います **セディナオートリース業務部 03-6628-6702** (受付時間:平日 9:30~18:00)

### **2.メニュー画面**

**PCの仕様・設定等によって、画面の下部が表示しきれない場合があります。 その場合は、画面上部に表示されている「お気に入りバー」、「メニューバー」を非表示にすることで全ての画面が表示できます 非表示にするには、画面上部にカーソルを当てて右クリックし、「お気に入りバー」、「メニューバー」のチェックをはずしてください**

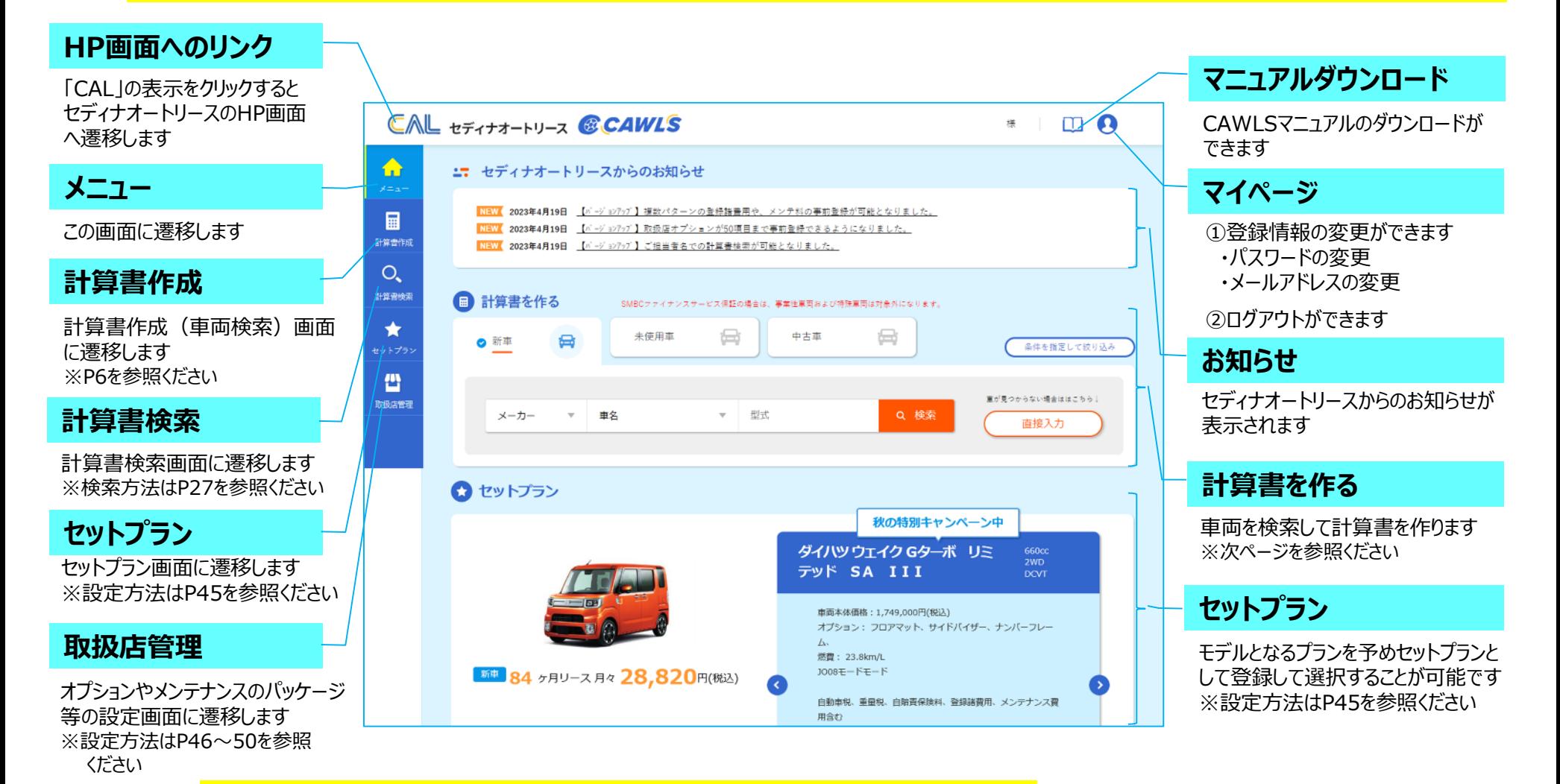

計算書作成(車両検索)は、「メニュー」画面、「計算書作成」画面のいずれからも可能です 「メニュー」画面からの車両検索はP5、「計算書作成」画面からの車両検索はP6をご参照ください **i**

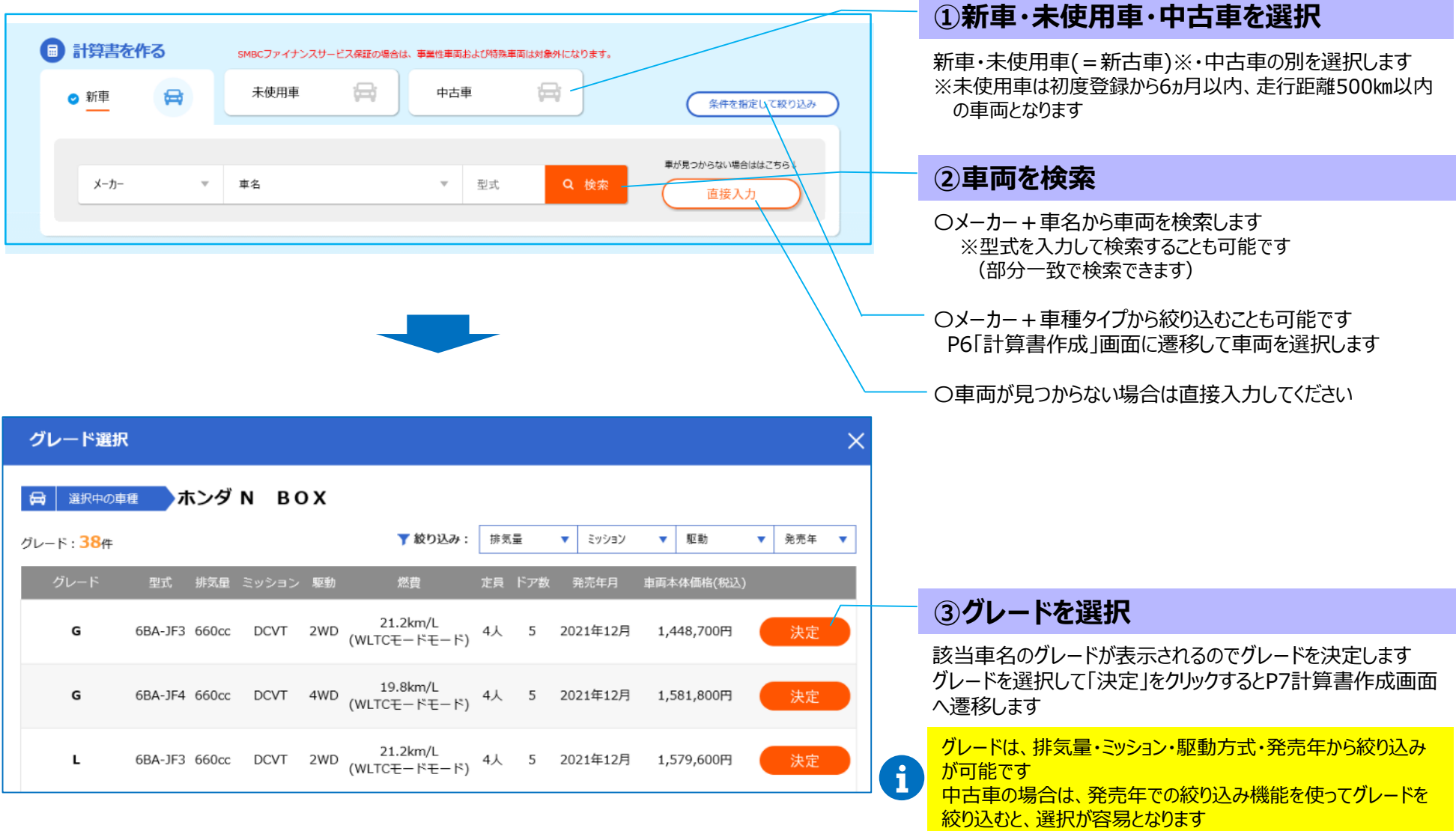

# **3.計算書作成(1)車両検索 … 「計算書作成」画面より**

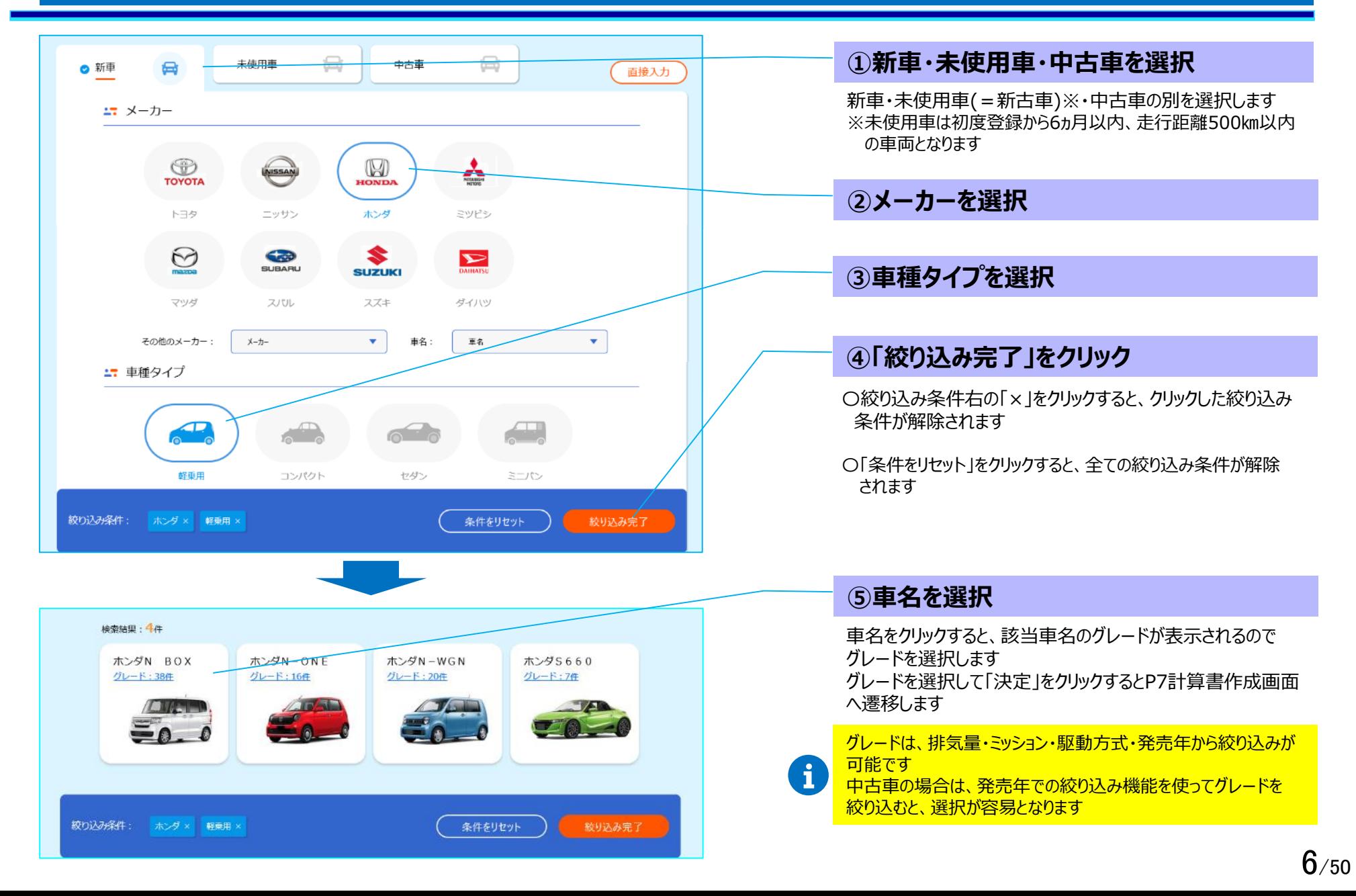

# **3.計算書作成(2)取扱店設定**

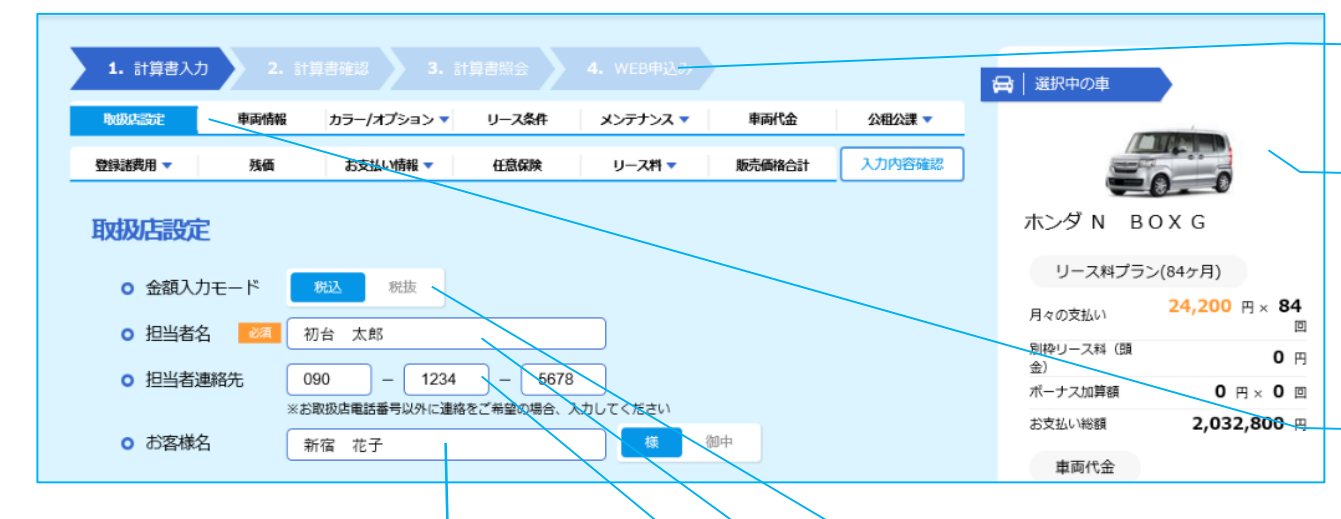

### **④お客様名を入力**

お客様名を入力することで、見積書、計算書にお客様名が出力 され、計算書検索のキーにもなります お客様名の敬称は「様」、「御中」のいずれかを選択してください

「選択中の車の表示」は、計算書の表示と重なる場合は非表示に なります

### **i**

その場合は、右上の「選択中の車」をクリックすることで表示させること ができます (「×とじる」をクリックすると、非表示に戻ります)

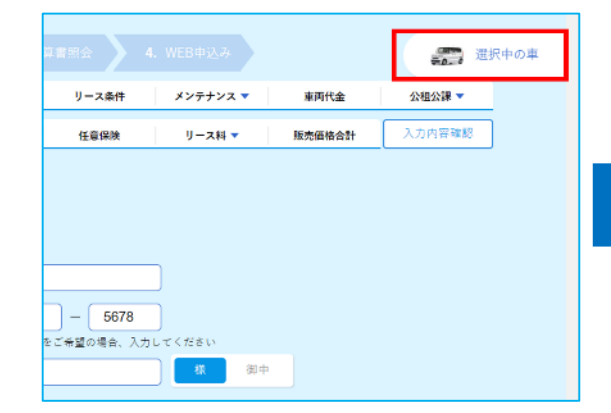

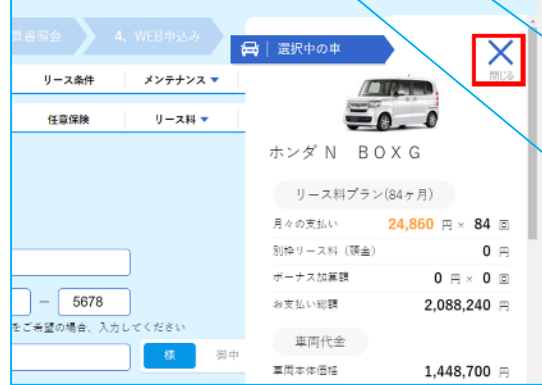

### **ステータスの表示**

「計算書作成」のステータスが表示されます

#### **選択中の車の表示**

計算書を作成している車両が表示されます 入力した情報に基づき都度計算したリース料が表示 されます

※メンテ料、残価等の入力がされるまでは、いずれも0円 の前提で計算されます

### **タイトル(サブタイトル)の表示**

計算書に入力する項目のタイトルが表示されています (サブタイトルがある場合はタイトルにカーソルを合わせる とサブタイトルが表示されます) ※画面に表示中の項目のタイトルが青くなります

タイトル(サブタイトル)を クリックすることで、タイトルの項目へジャンプすること ができます

#### **①金額入力モードを選択**

**i**

車両代金やリース料等、計算書を税込・税抜のどち らで作成するかを選択してください

#### **②担当者名を入力【必須】**

取扱店様のご担当者名を入力してください

#### **③担当者連絡先を入力**

取扱店様以外の電話番号にご連絡をご希望の場合 はこちらに入力してください

# **3.計算書作成(3)車両情報**

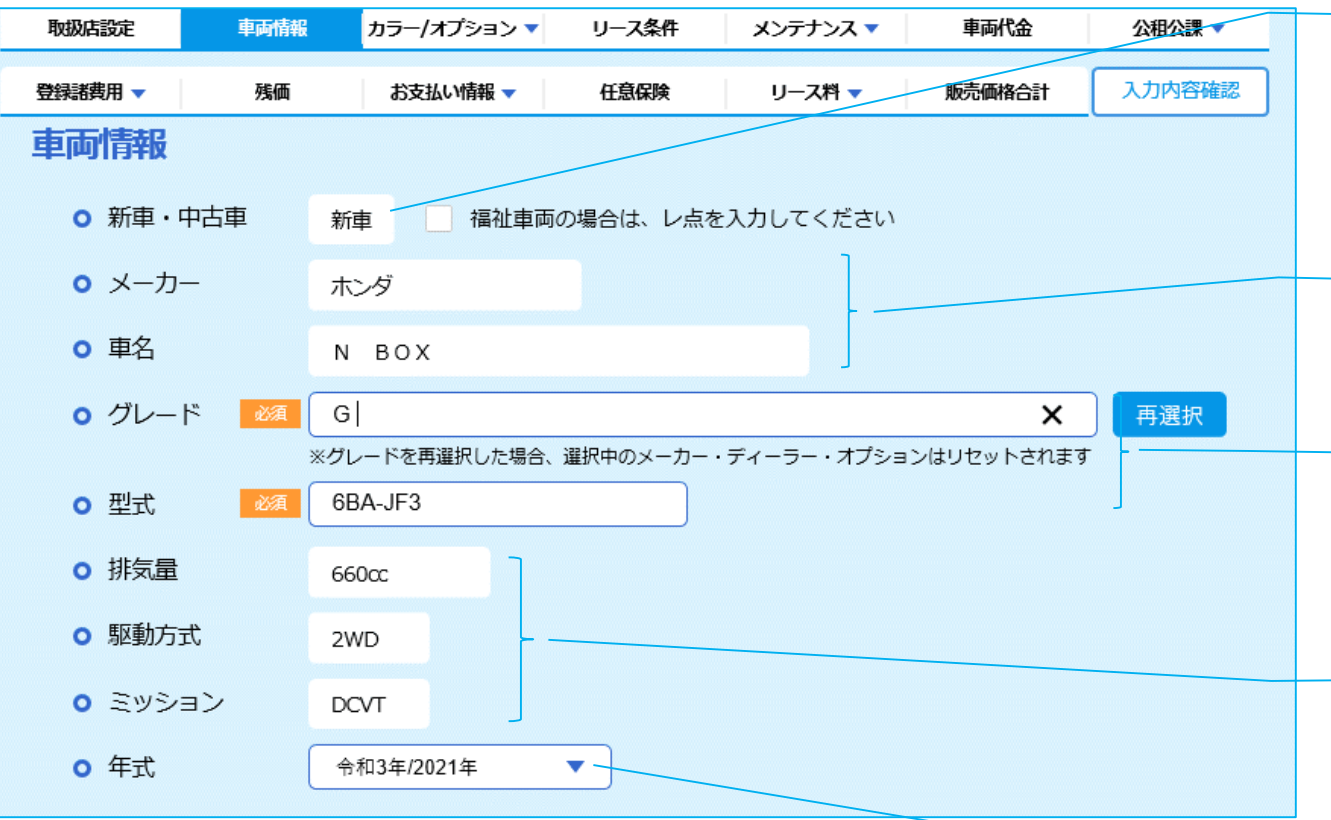

#### **新車・中古車の表示**

車両検索時の選択に応じて、新車・未使用車 ・中古車の別が表示されます (この画面では再選択不可です) 福祉車両の場合はチェックボックスにレ点を入力 してください

#### **メーカー・車名の表示**

車両の選択に応じてメーカー・車名が表示されます (この画面では再選択不可です)

### **グレード・型式の表示【必須】**

車両の選択に応じてグレード・型式が表示されます (「再選択」をクリックすることで再選択も可能です グレードを再選択した場合、選択中のオプション がリセットされますのでご注意ください)

### **排気量・駆動方式・ミッションの表示**

車両の選択に応じて排気量・駆動方式・ミッション が表示されます (この画面では再選択不可です)

#### **①年式を選択**

「今年」が初期表示されます 登録が翌年になったり、中古車で登録が今年以前 である場合は選択修正してください

# **3.計算書作成(4)カラー/オプション**

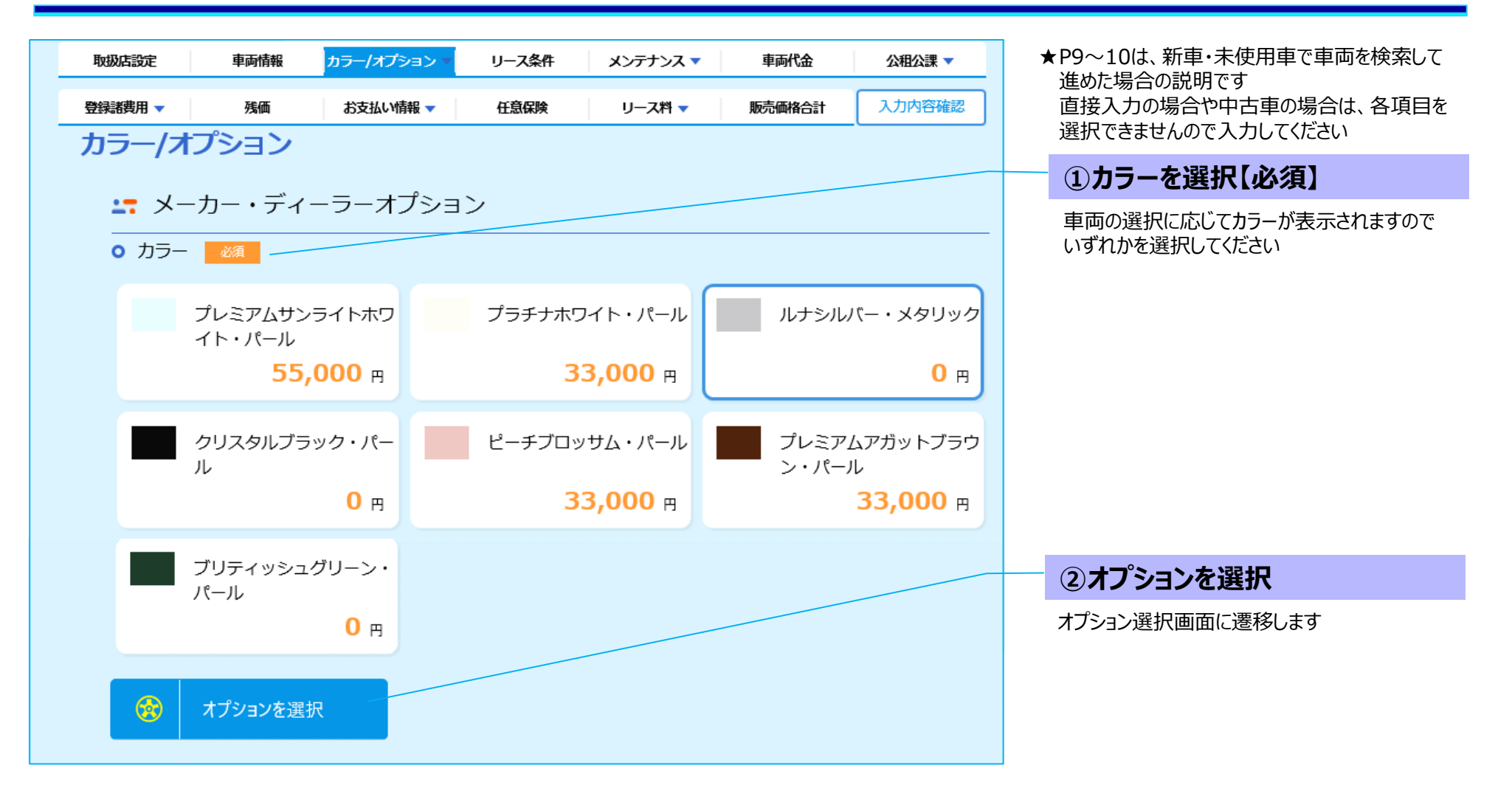

# **3.計算書作成(5)メーカー・ディーラーオプション**

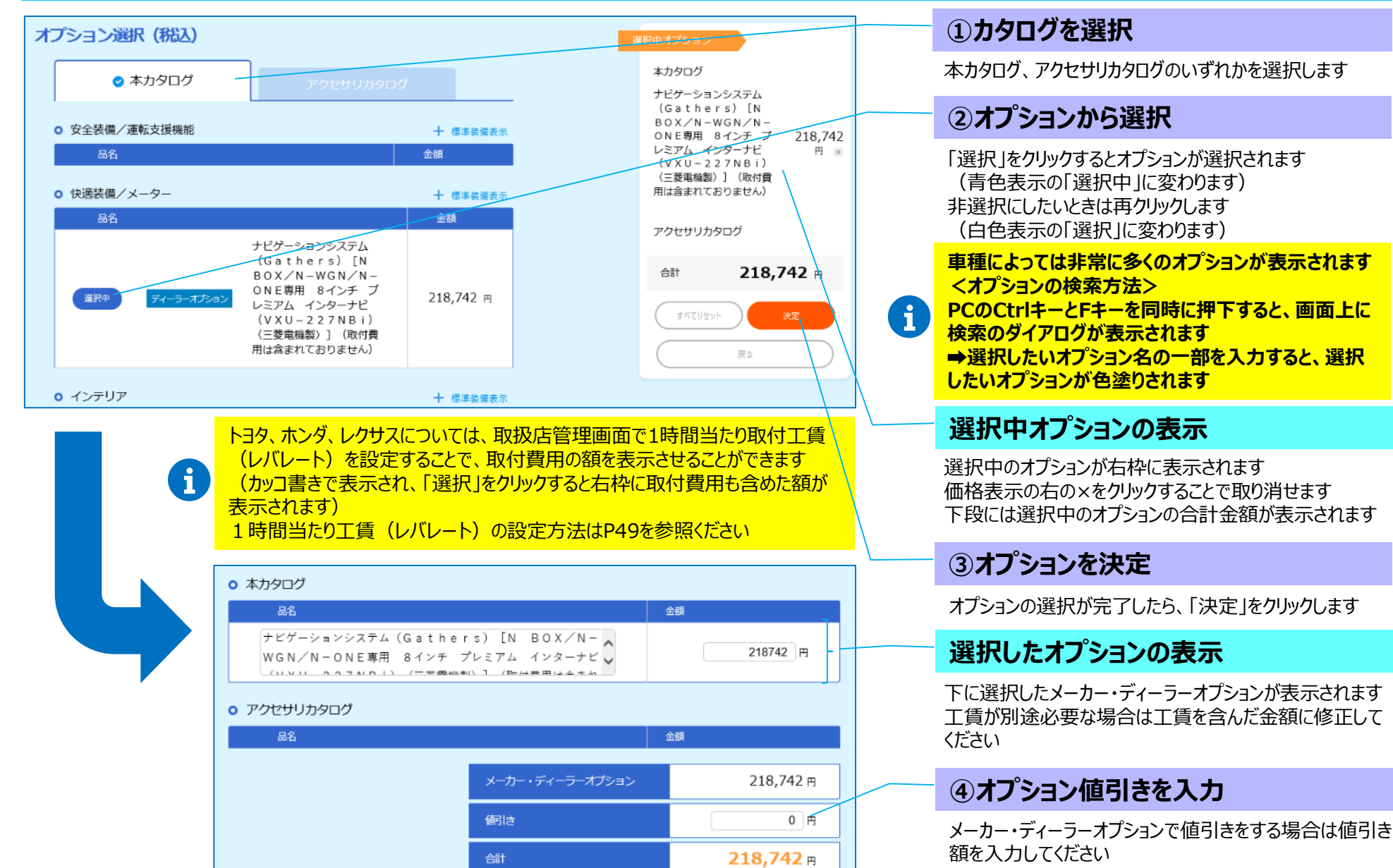

 $10$ /50

# **3.計算書作成(6)取扱店オプション**

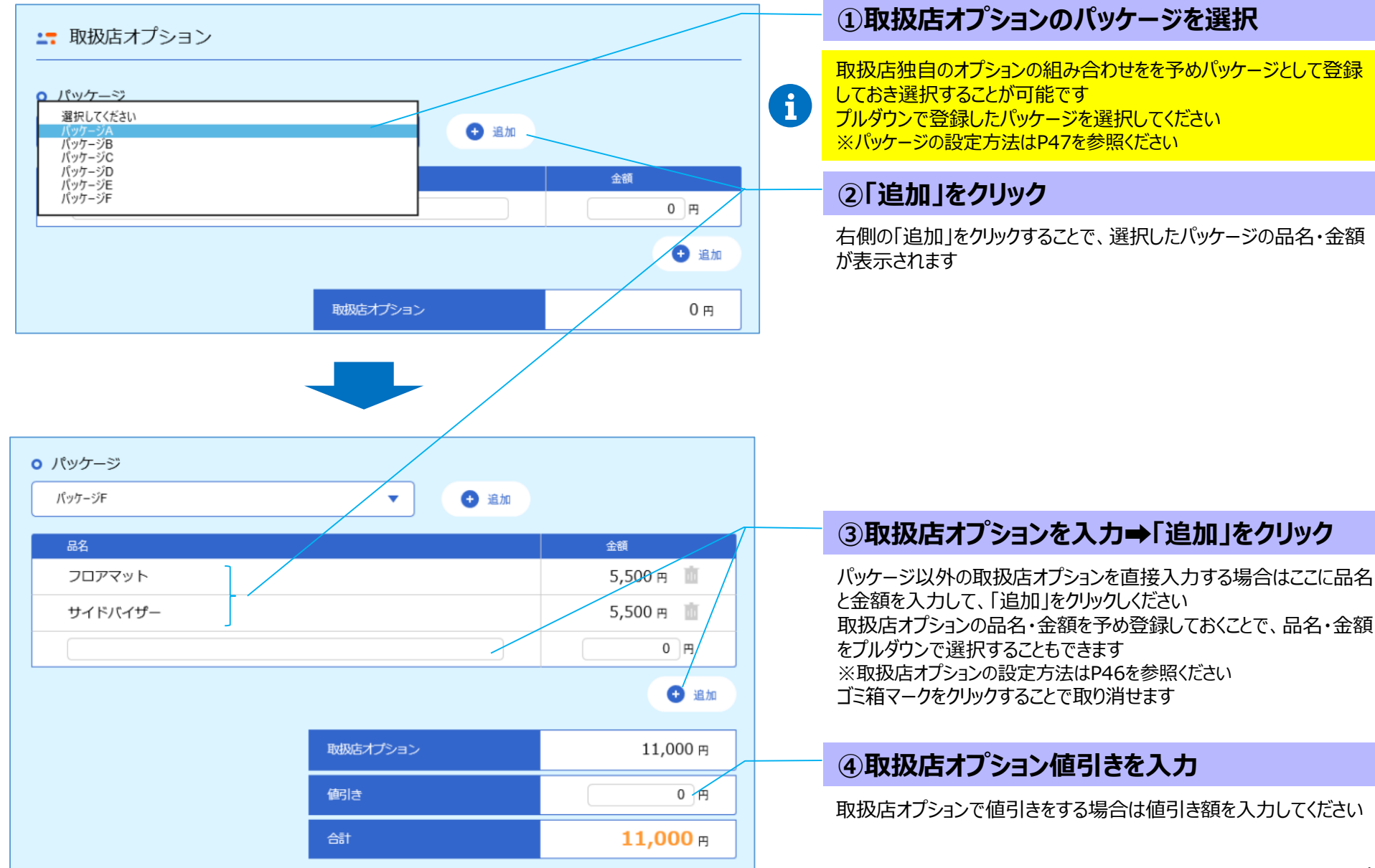

# **3.計算書作成(7)リース条件、メンテナンス**

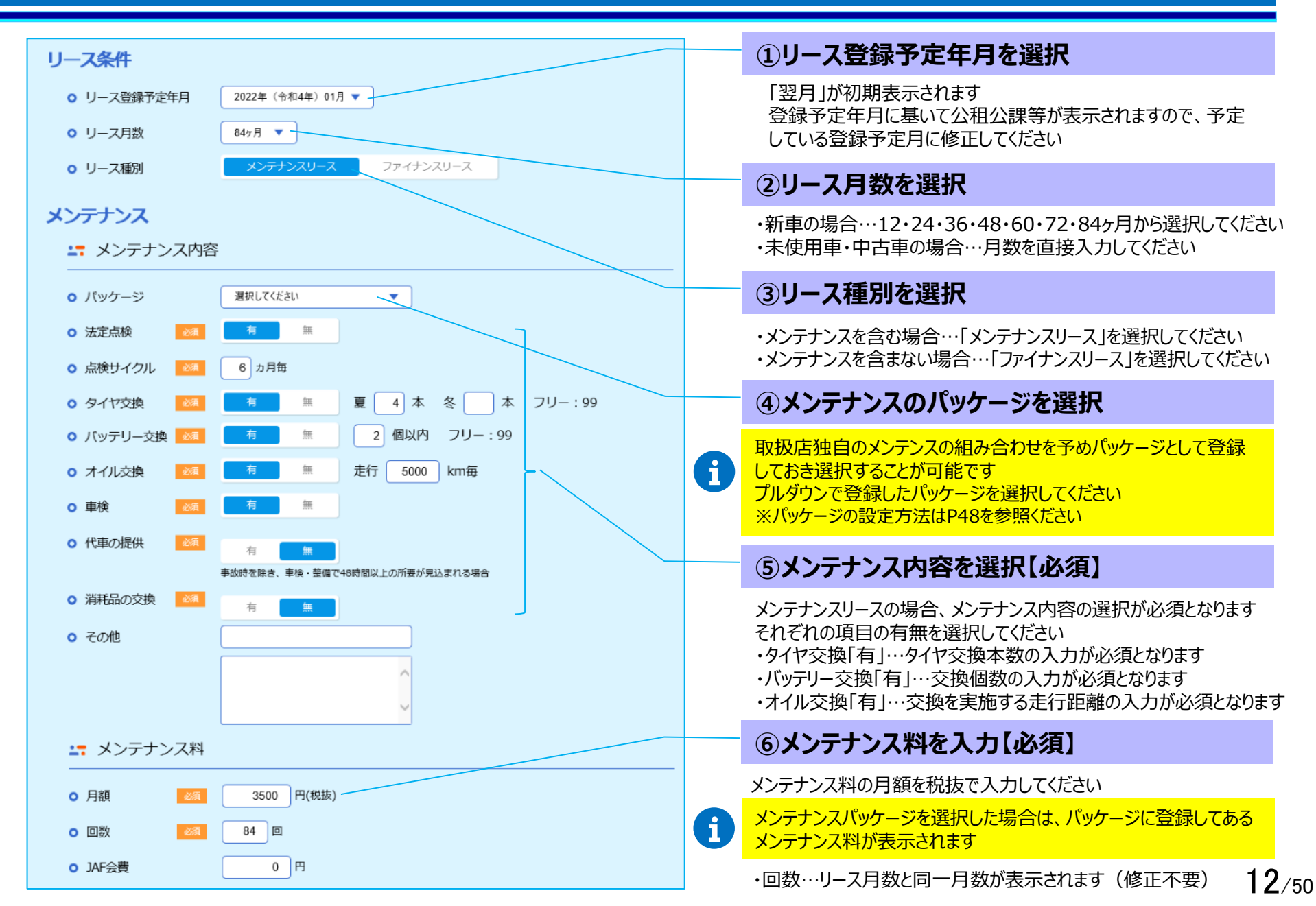

## **3.計算書作成(8)車両代金、自動車税、重量税**

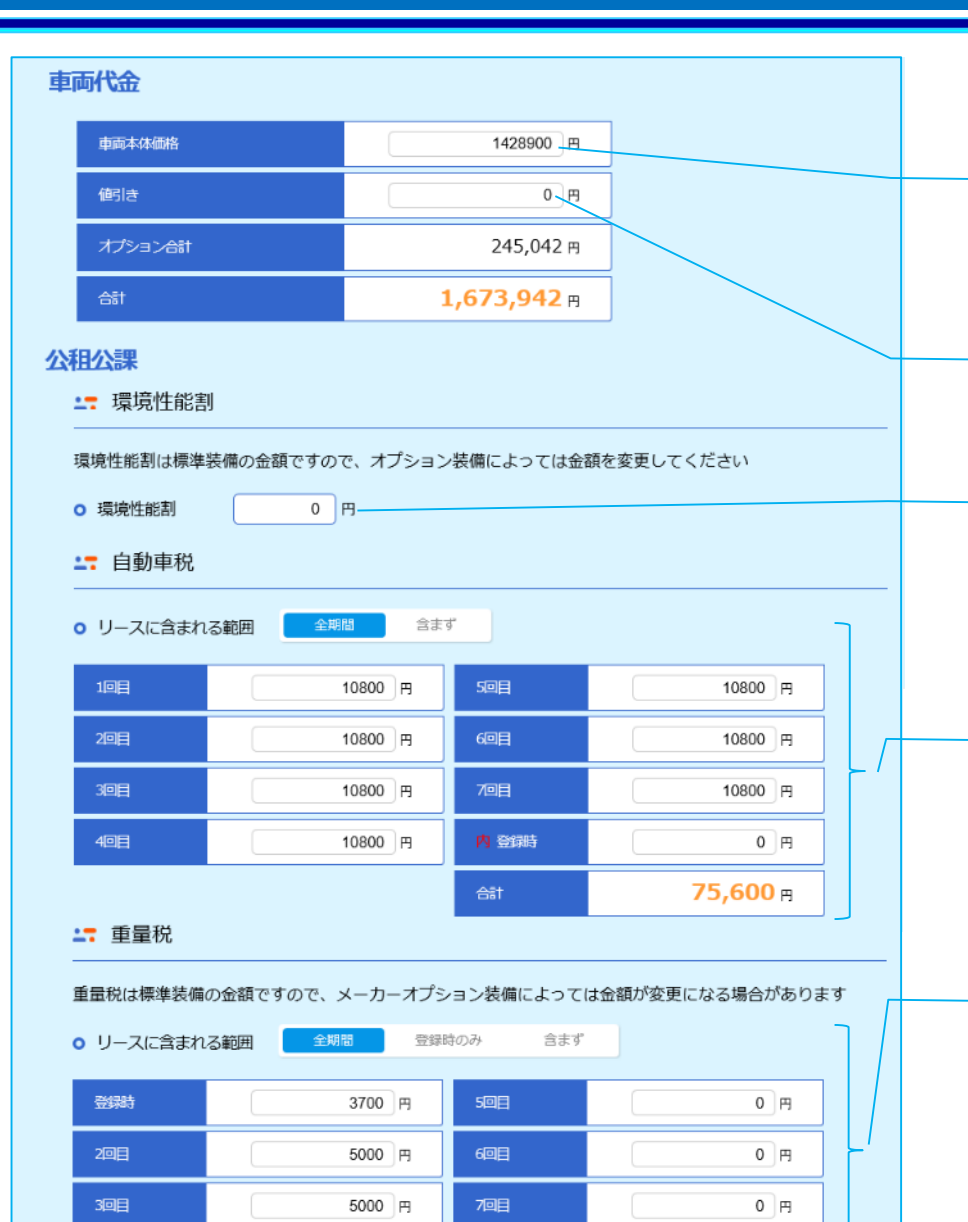

合計

 $0$   $H$ 

4回目

13,700  $\mu$ 

★以下は新車・未使用車で車両を検索して進めた場合の説明です 直接入力の場合や中古車の場合は、初期表示されませんので直接入力 してください

#### **①車両本体価格を確認**

車両検索に応じて金額が初期表示されます ※東京地区のメーカー希望小売価格が表示されますので、必要に応じて 修正入力してください

#### **②車両代金値引きを入力**

車両代金の値引きがある場合はこちらに入力してください

#### **③環境性能割を確認**

正しい金額が表示されているかを必ず確認してください 車両検索に応じて標準装備の金額が初期表示されます ※特別有料色を選択した場合は、標準装備額に加算されます オプション装備の内容によっては金額が異なりますので変更してください

#### **④自動車税を確認**

正しい金額が表示されているかを必ず確認してください [リースに含まれる期間] 「全期間」が初期表示されます [金額] 車両検索に応じて金額が初期表示されます

#### **⑤重量税を確認**

オプション装備の内容によっては金額が異なりますので変更してください 1 3/50 正しい金額が表示されているかを必ず確認してください [リースに含まれる期間] メンテナンスリースの場合は「全期間」、ファイナンスリースの場合は「登録 時のみ」が初期表示されます [金額] 車両検索に応じて標準装備の場合の金額が初期表示されます

# **3.計算書作成(9)自賠責保険、印紙代**

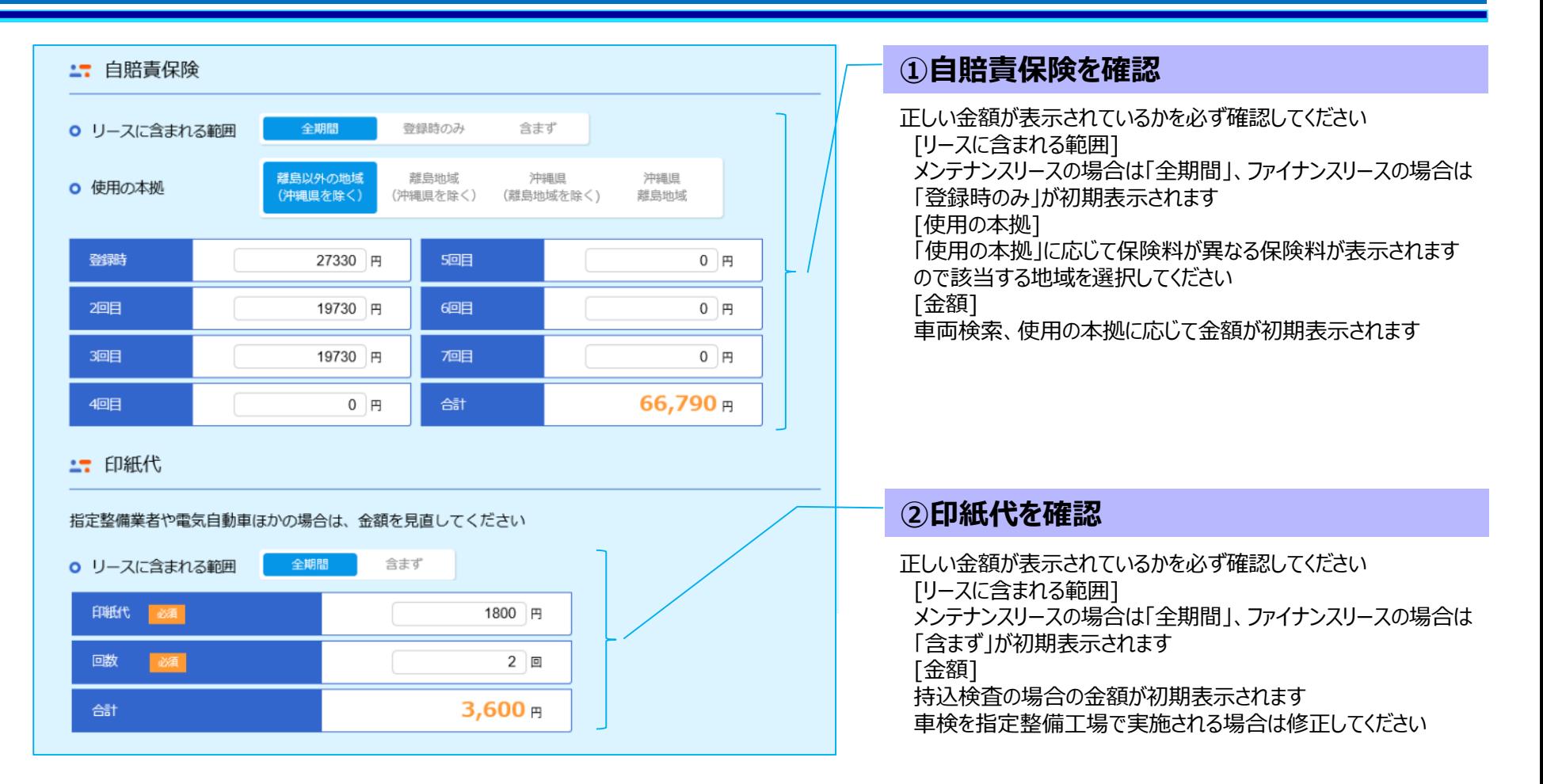

# **3.計算書作成(10)登録諸費用**

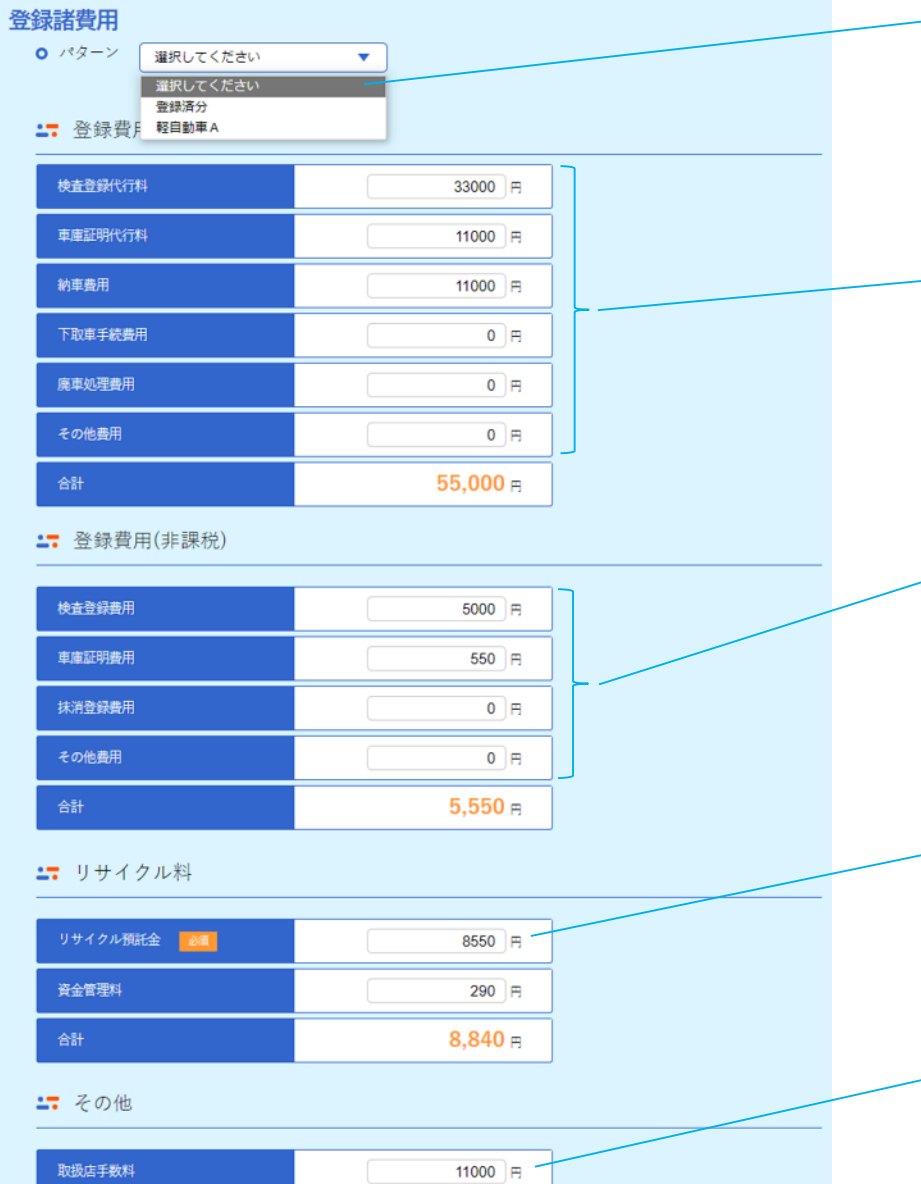

### **①登録諸費用のパターンを選択**

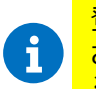

登録諸費用のパターンを予め登録しておくことで、選択して表示 させることが可能です ※登録諸費用のパターンの設定方法はP50を参照ください

### **②登録費用(課税)を入力**

課税扱いの登録時諸費用を入力してください (税込モードの場合は税込で) 登録諸費用をパターン選択した場合は、その内容が表示されます

### **③登録費用(非課税)を入力**

非課税扱いの登録時諸費用を入力してください 登録諸費用をパターン選択した場合は、その内容が表示されます

★以下は新車・未使用車で車両を検索して進めた場合の説明です 直接入力の場合は初期表示されませんので直接入力してください

### **④リサイクル預託金を確認【必須】**

車両検索に応じてリサイクル預託金および資金管理料が初期 表示されます

正しい金額が表示されているかを必ず確認してください ※リサイクル預託金は非課税扱い、資金管理料は課税扱いです

### **⑤取扱店手数料を入力**

取扱店手数料があれば入力してください (税込モードの場合は税込で)

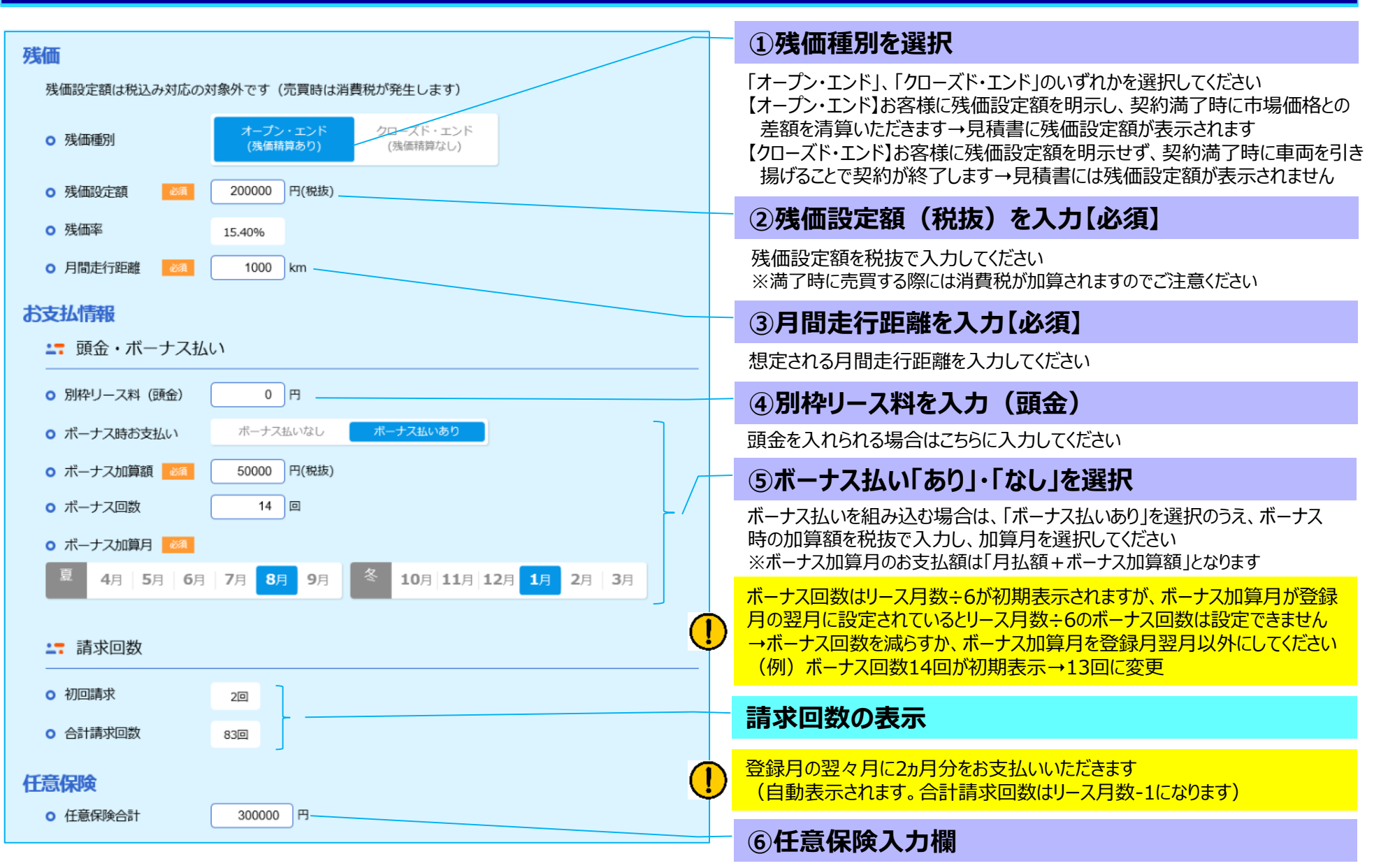

任意保険を組み込む場合はこちらに入力してください

# **3.計算書作成(12)リース料、販売価格合計 他**

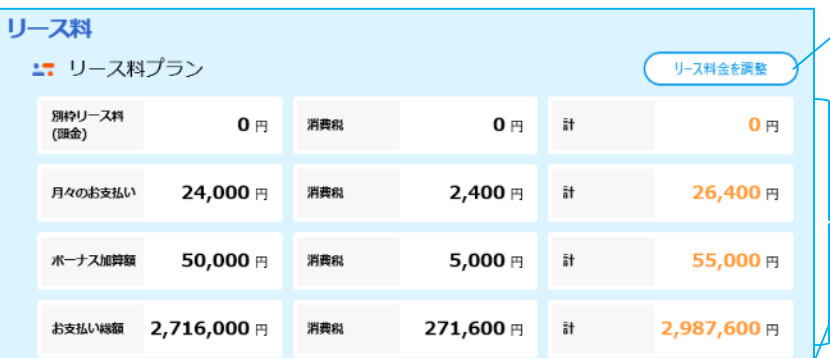

#### ∴ リース料に含まれる費用

車両本体,オプション,自動車税 全期間,重量税 全期間,自賠責保険 全期間,印紙代 全期間,登録諸費用,任意保険 メンテナンス

#### 販売価格合計

別枠リース料 (頭金) を差し引いています。消費税の計算で端数が出る場合がありま

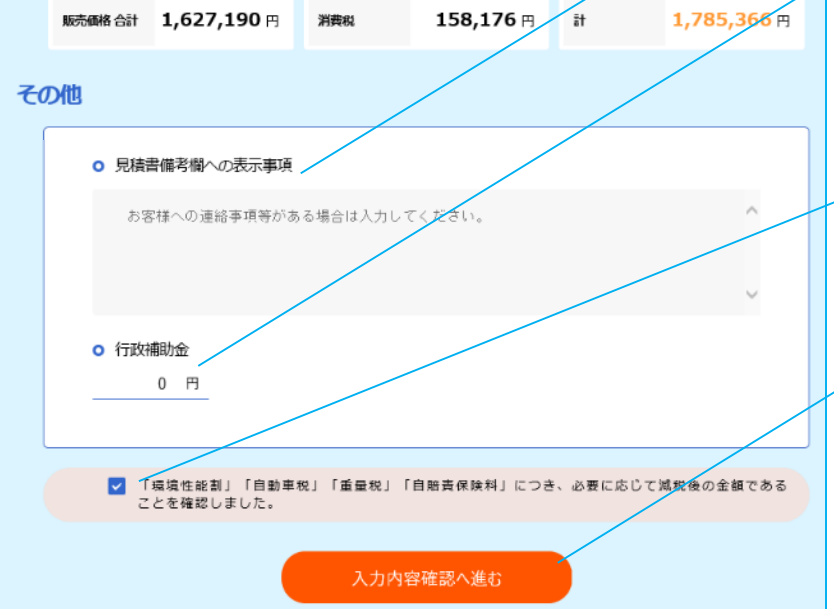

### **リース料プランの表示**

入力内容に応じたリース料が表示されます お客様が希望されるリース料に合わせるにはどの項目でいくら調整すれば よいかを確認したいときは、「リース料金を調整」をクリックしてください ※リース料の調整についてはP19を参照ください

### **リース料に含まれる費用の表示**

入力内容に応じてリース料に含まれる費用が表示されます

#### **販売価格合計の表示**

取扱店様にお支払いする販売価格合計が表示されます

#### **①見積書備考欄への表示事項を入力**

この欄に入力した内容が見積書備考欄に表示されます

#### **①'行政補助金がある場合は入力**

行政補助金がある場合は、この欄に入力します

行政補助金がある場合はCAWLSから契約書を印刷することができません (P24上部「帳票印刷」内の「契約書」の選択ボタンが表示されません) 弊社にて契約書を作成してデータサービスでお送りします

#### **②「公租公課確認済み」をチェック【必須】**

**「環境性能割」 「自動車税」 「重量税」 「自賠責保険料」の金額を確認 し、必要に応じて正しい金額へ修正したうえでチェックをしてください**

#### **③「入力内容確認へ進む」をクリック**

ここをクリックして内容確認画面に進みます

Œ

 $(\dagger)$ 

入力内容に不備があると、画面上部に「入力項目に不備があります」と **表示され、その下段に不備がある項目のタイトルが表示されます (サブタイトルがある場合はサブタイトルも表示されます)**

# **3.計算書作成(13)入力不備項目の修正**

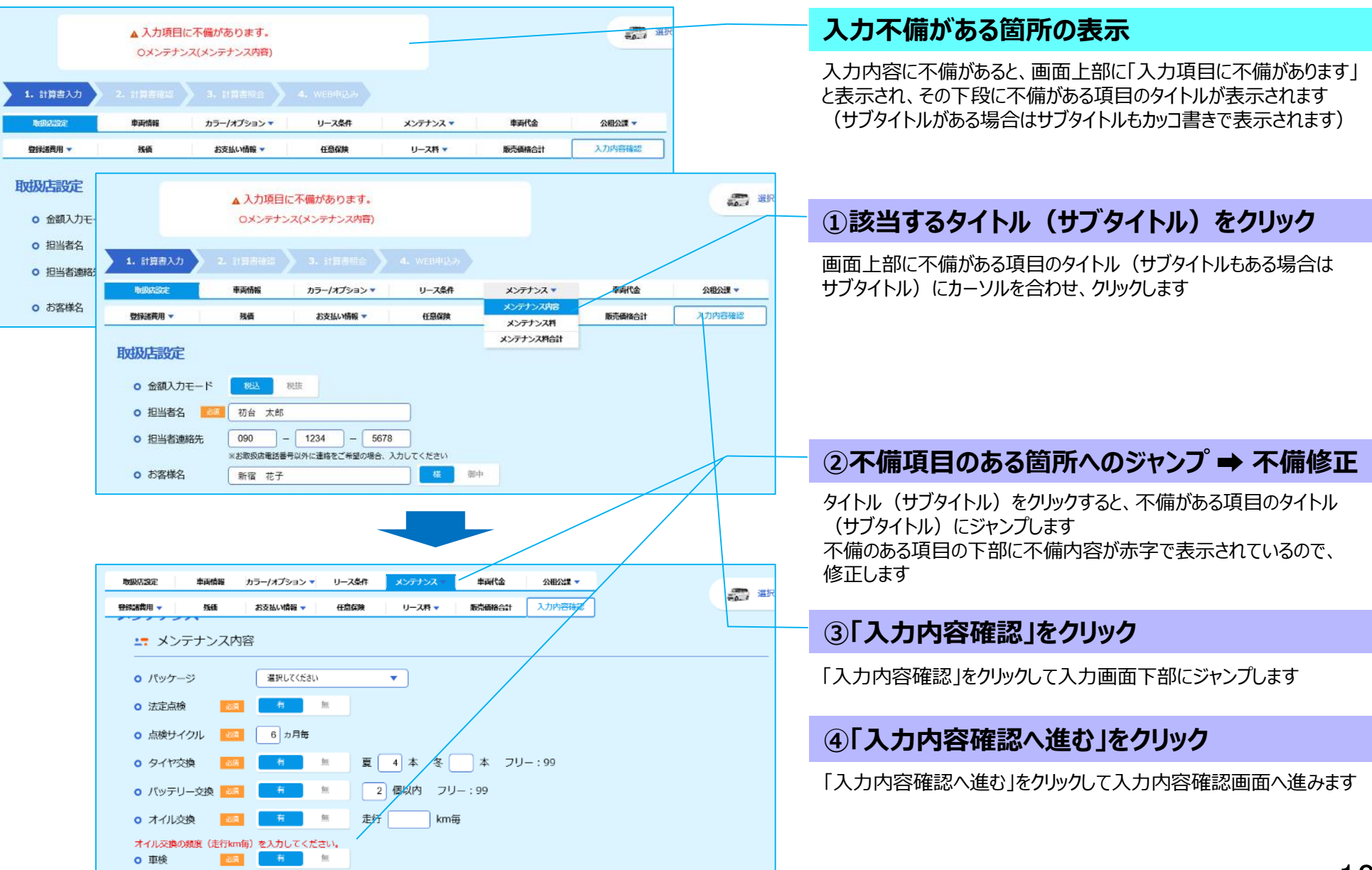

# **3.計算書作成(14)リース料を調整する**

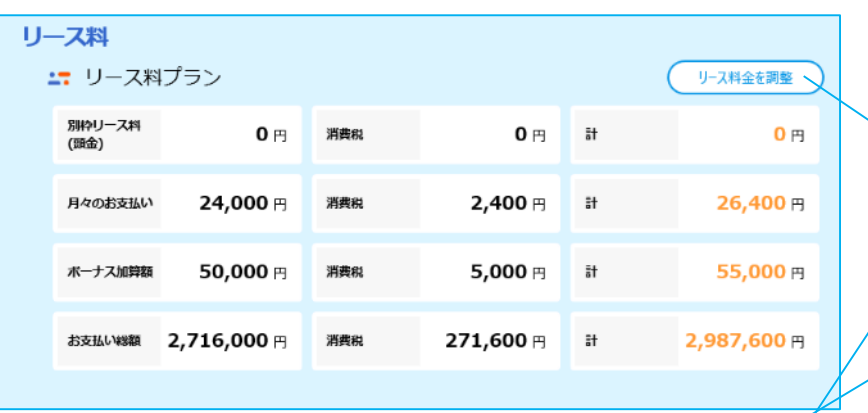

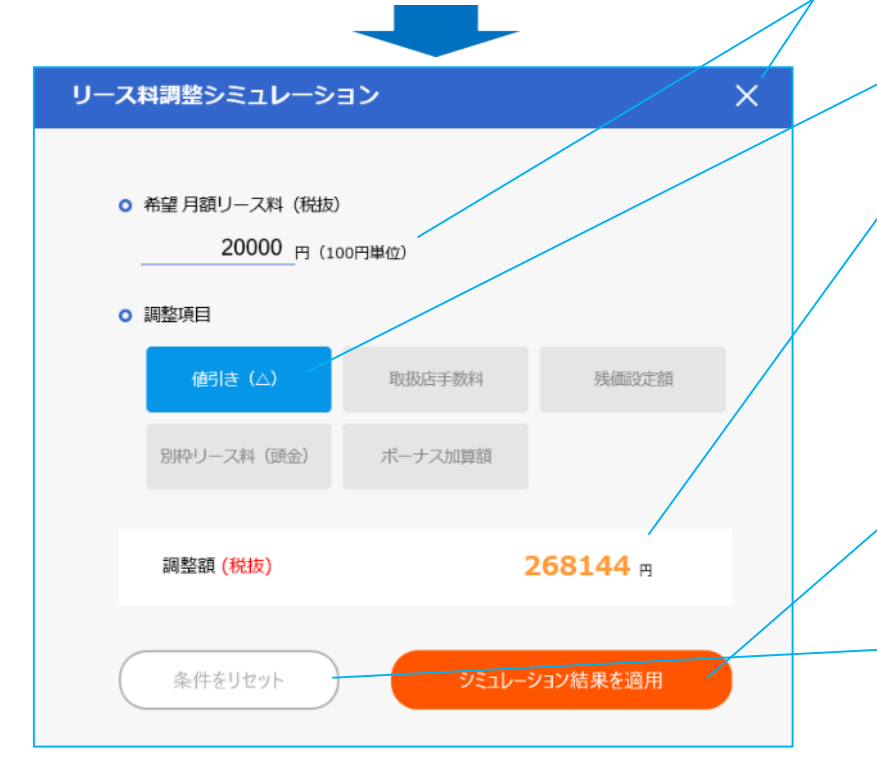

お客様が希望されるリース料に合わせるためには、どの項目で金額を いくら調整すればよいのかをシミュレーションすることができます

### **①リース料プラン「リース料金を調整」をクリック**

計算書作成画面「リース料プラン」の表示右上の「リース料金を調整」をクリック してください

※シミュレーションを中止する場合はここをクリックしてください 計算書作成画面に戻ります

#### **②希望月額リース料を入力**

お客様が希望される月額リース料を入力してください

#### **③調整項目を選択**

どの項目で調整するかを選択してください

### **調整額(税抜)の表示**

シミュレーション結果として、選択した項目で調整を要する額が表示されます 表示された額を調整することで、希望される月額リース料になります ※選択した項目では調整ができない場合は以下の文言が表示されます 異なる月額リース料、または他の調整項目でシミュレーションをしてください

異常な金額が算出されました。条件をリセットを押してやり直して下さい。

### **④「シミュレーション結果を適用」をクリック**

ここをクリックすると計算書がシミュレーション結果を反映した内容に変更されます

### **条件をリセット**

ここをクリックすると希望月額リース料=0円、調整項目の選択がない初期 画面に戻ります

### **4.計算書の確認・登録**

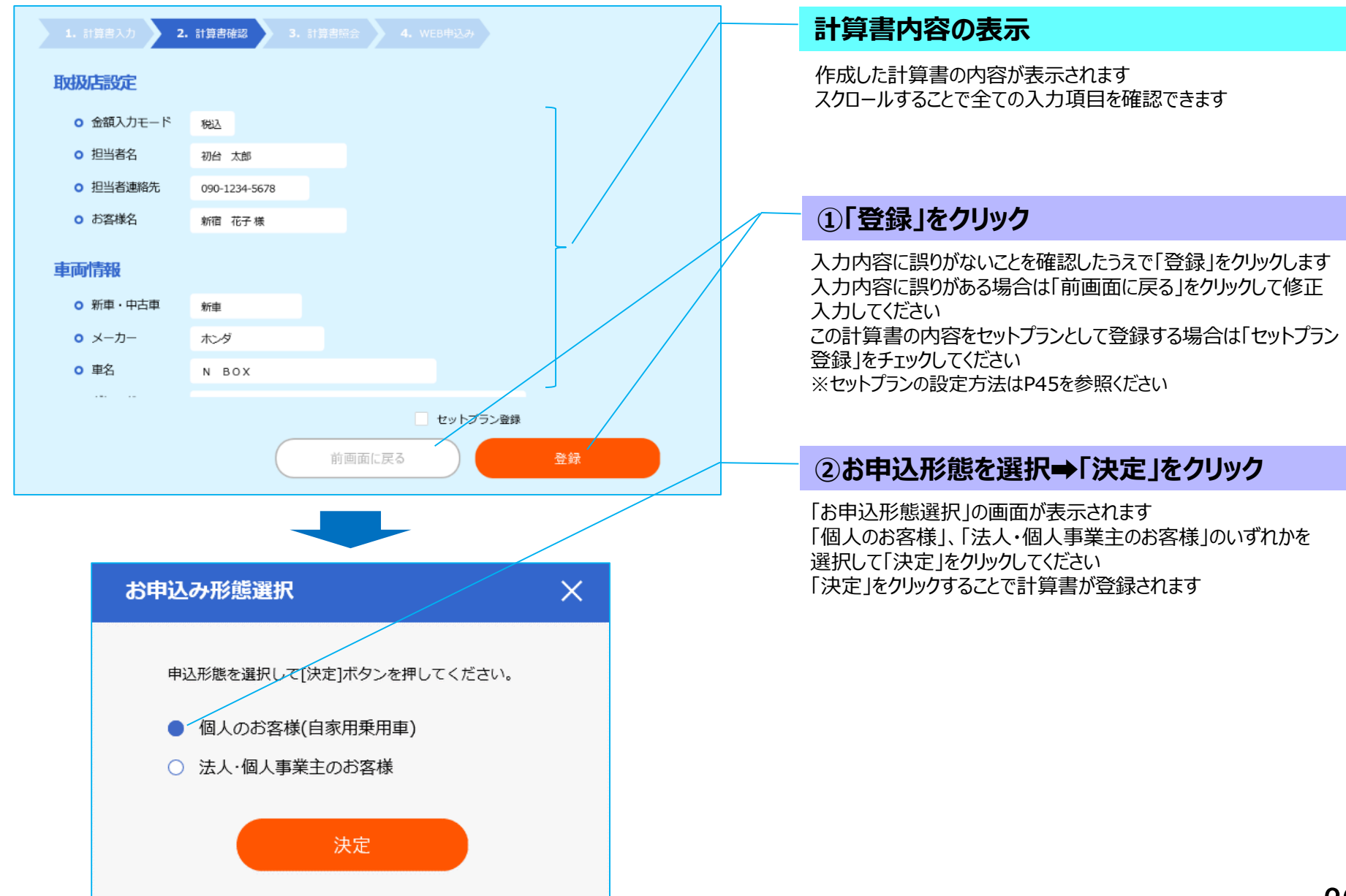

### **5.登録された計算書の表示(各種メニューの入口画面)**

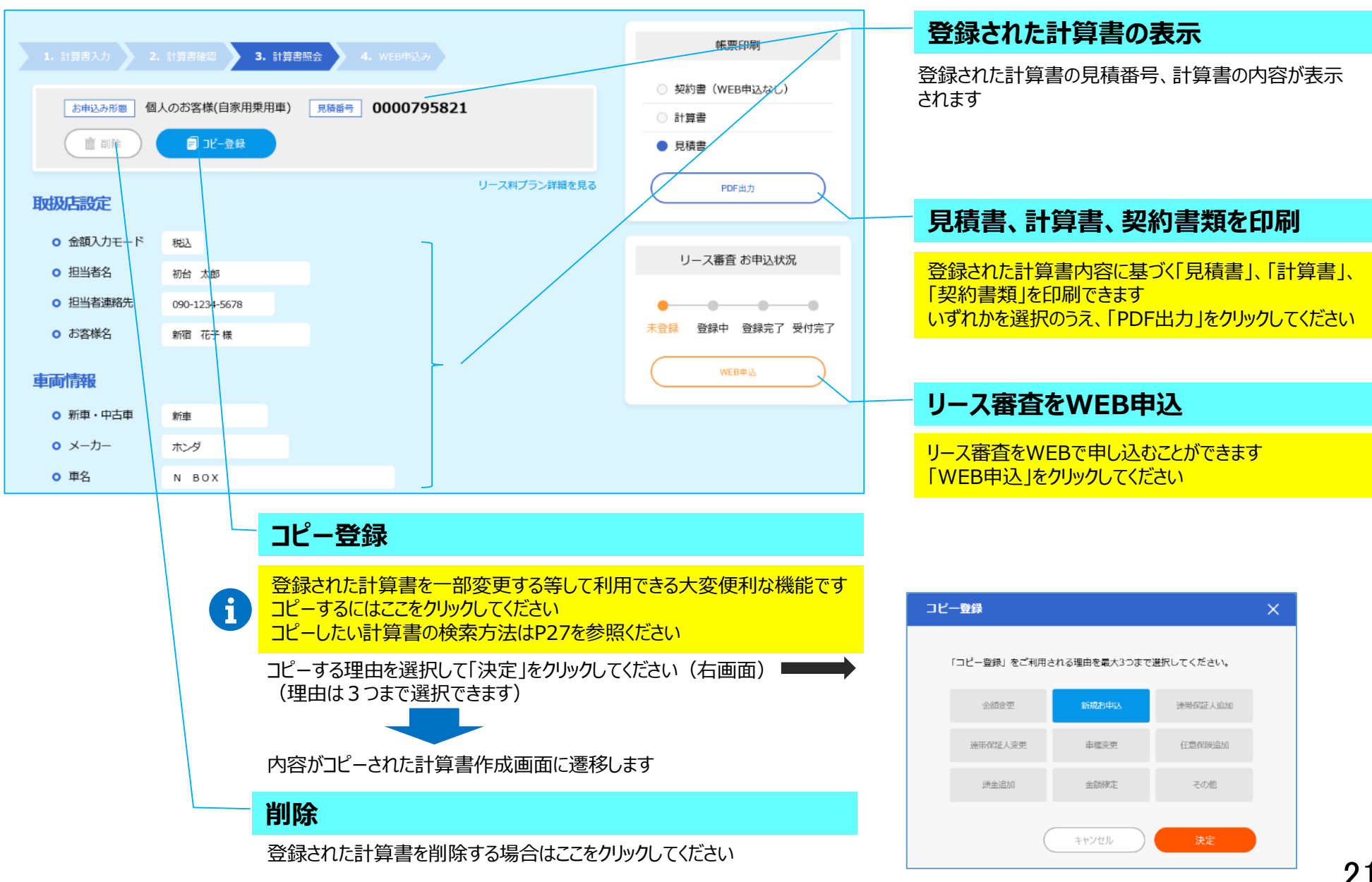

 $21/50$ 

## **6.見積書・計算書・契約書類の印刷(1)見積書の印刷**

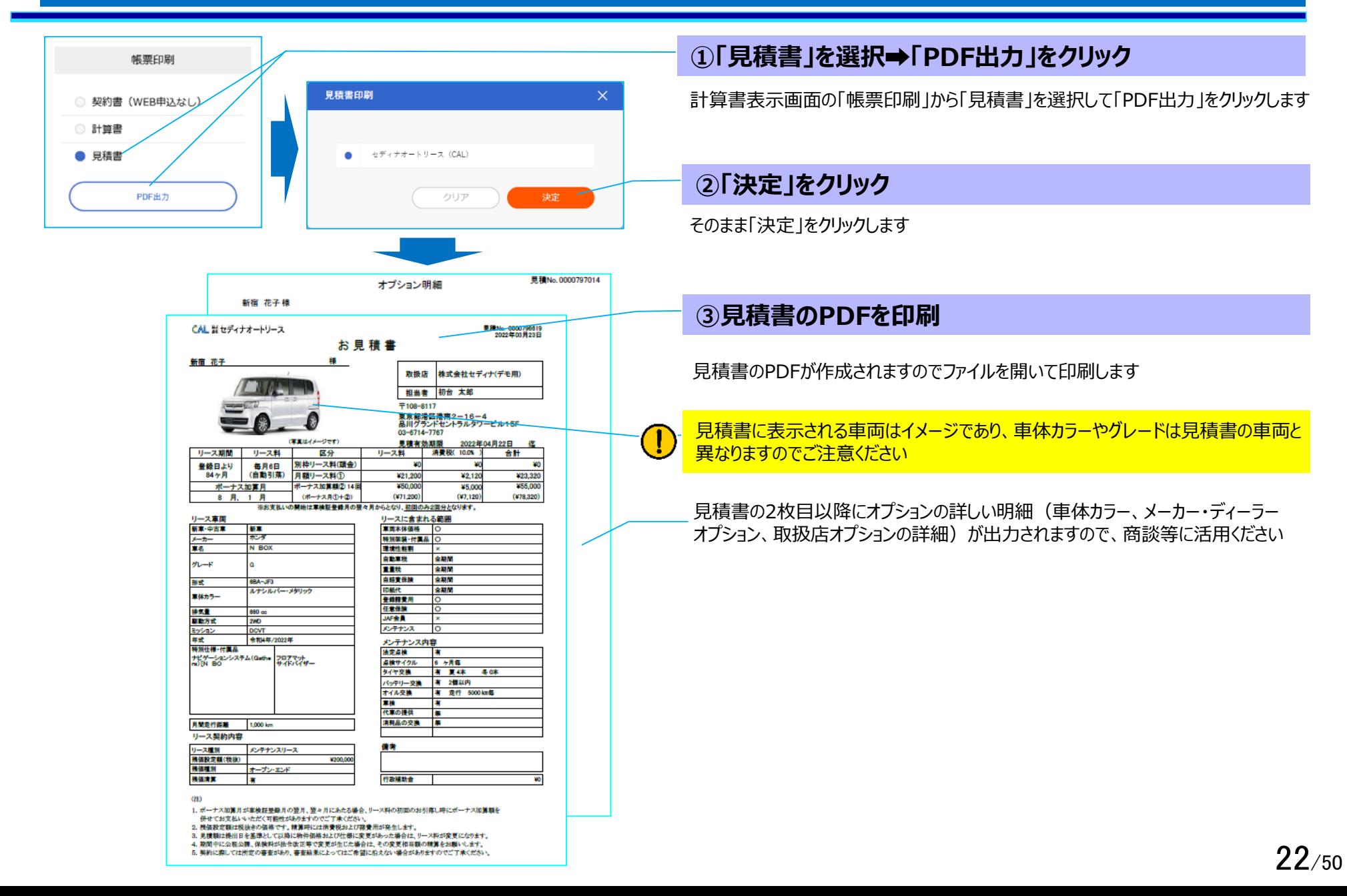

# **6.見積書・計算書・契約書類の印刷(2)計算書の印刷**

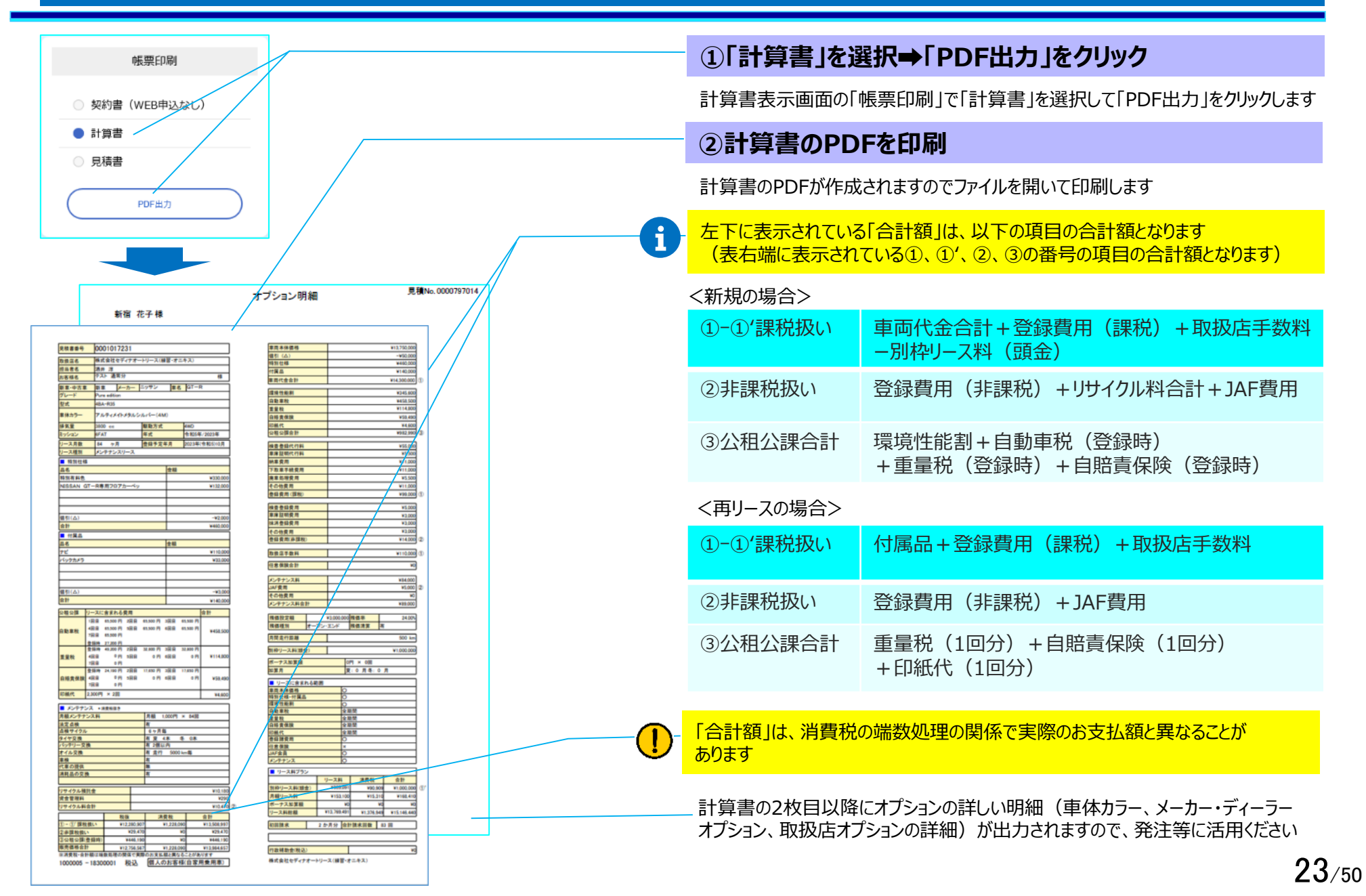

## **6.見積書・計算書・契約書類の印刷(3)契約書類の印刷①**

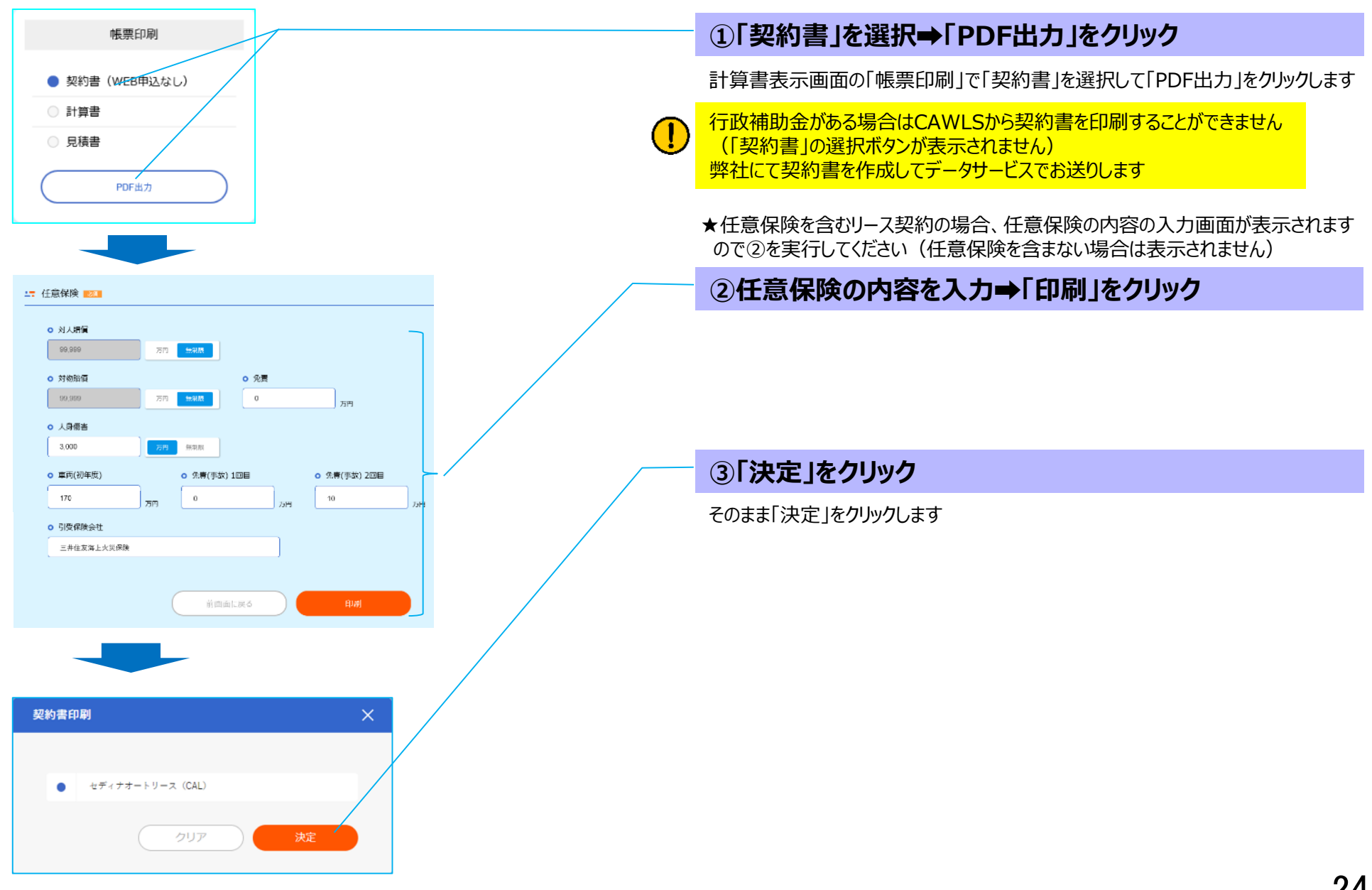

### **6.見積書・計算書・契約書類の印刷(3)契約書類の印刷②**

### **印刷される契約書類一式**

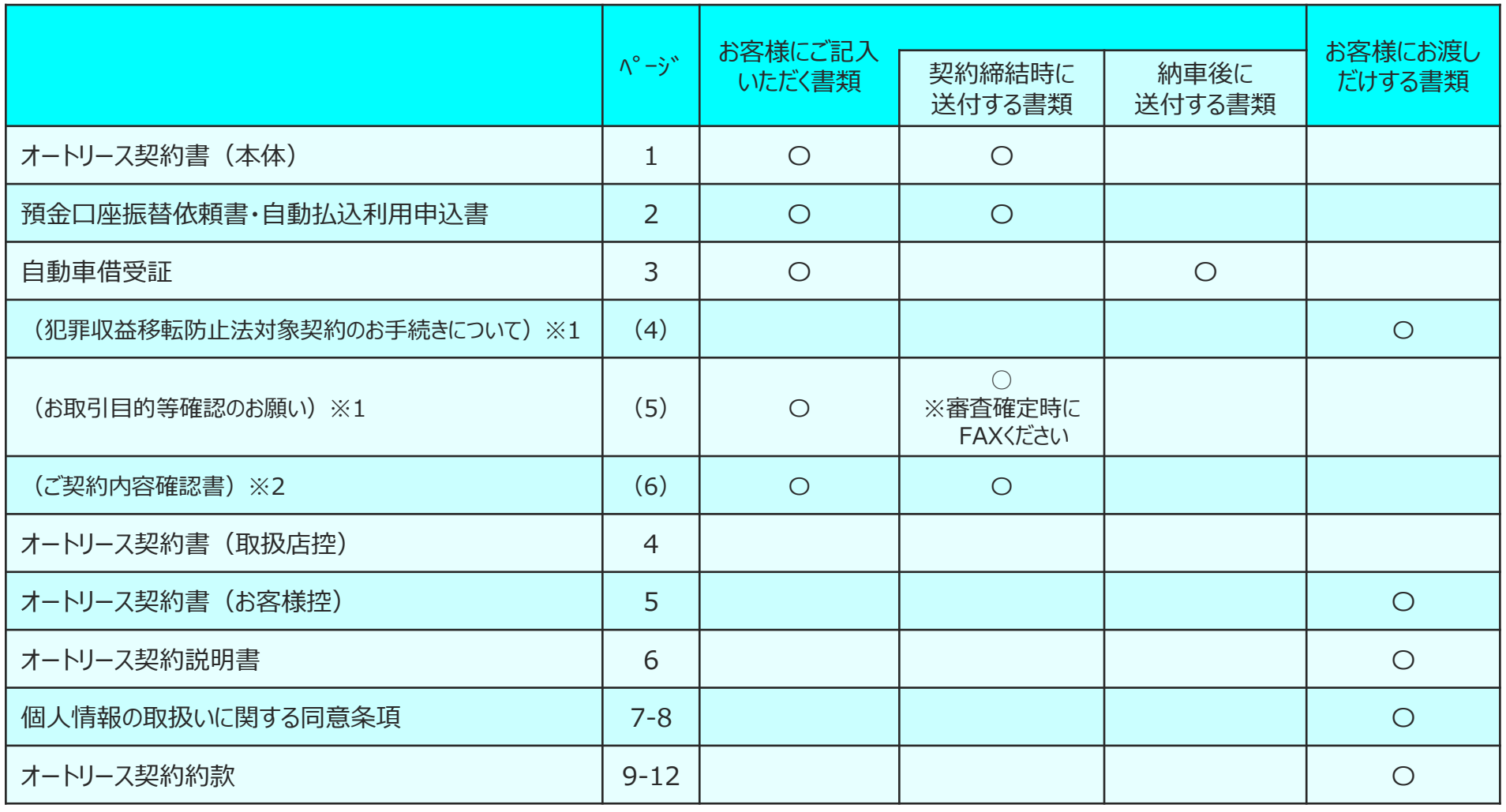

※1 「頭金」、「月額リース料+ボーナス加算額」のいずれかが100,001円以上の契約のみ印刷されます (法人の場合は、「犯罪収益移転防止法対象契約のお手続きについて」は印刷されません)

※2 任意保険を含む契約のみ印刷されます

### **6.見積書・計算書・契約書類の印刷(3)契約書類の印刷③**

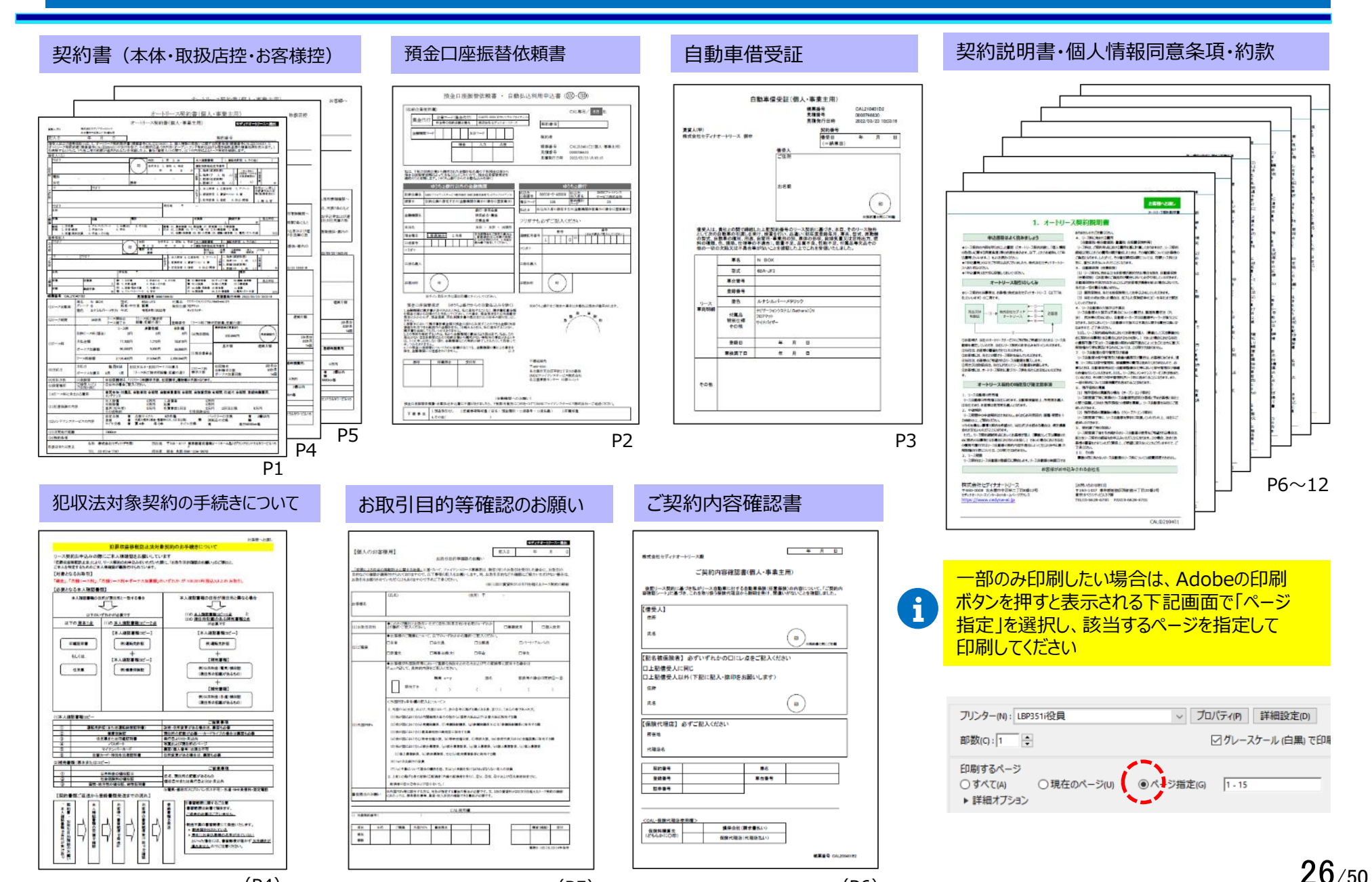

(P4) (P5)

(P6)

# **7.計算書検索・コピー**

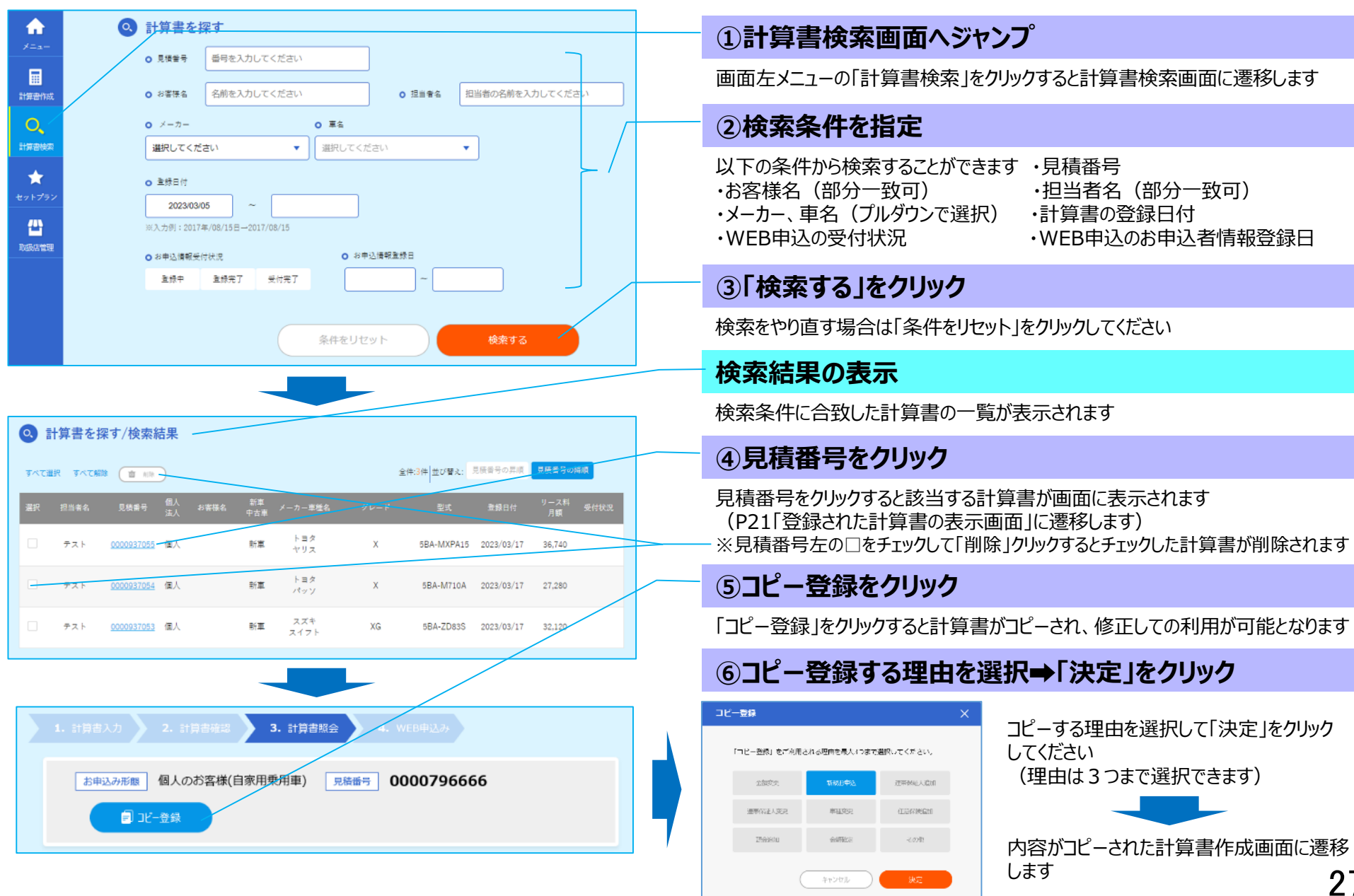

### **8.福祉車両**

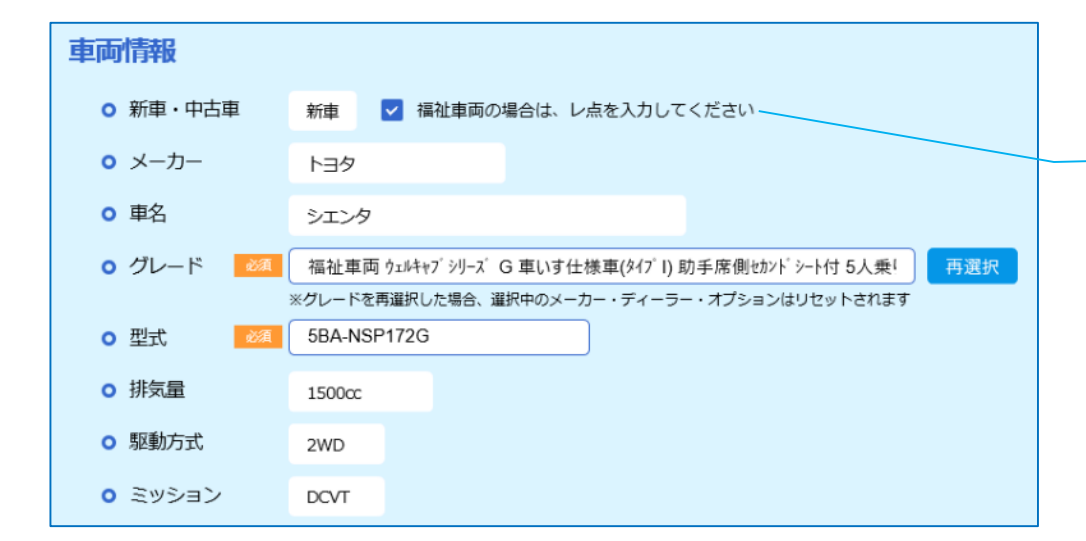

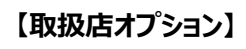

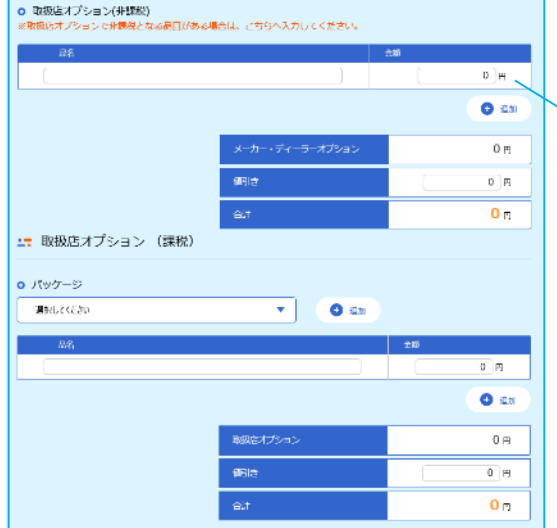

#### **【登録費用】**

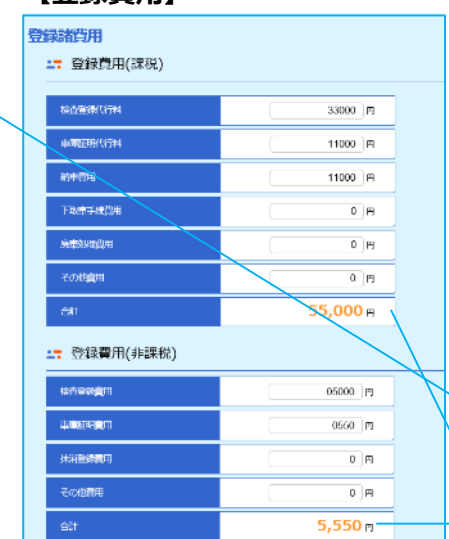

車両価格やリース料が非課税となる福祉車両の見積作成が 可能です

### **①「福祉車両」のチェックを入れる**

車種を選択のうえ、車両情報の新車・中古車欄右の福祉車両のチェック ボックスにチェックを入れます

車両が見つからない場合は、車両情報を直接入力のうえ、福祉車両の Œ チェックボックスにチェックを入れてください

このチェックを入れることで、見積作成における消費税の取扱いは以下の とおりとなります

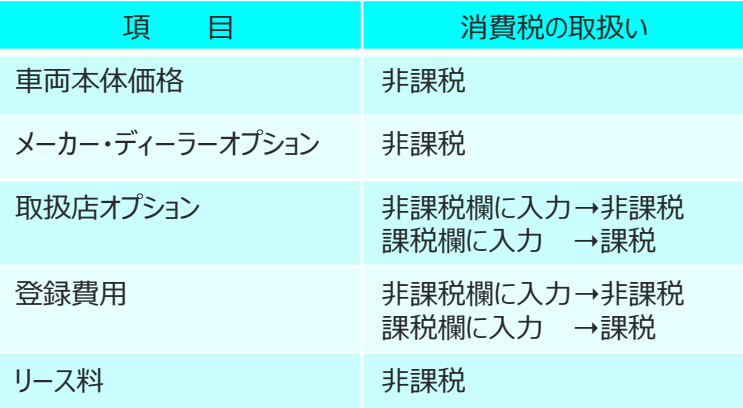

#### **②通常の車両と同様に見積を作成**

通常の車両と同様に見積を作成します <取扱店オプション> 非課税となる品目がある場合は、取扱店オプション (非課税) の欄に 入力してください <登録費用> 通常の車両と同様に、項目に応じて課税・非課税別に入力してください

# **9.WEB申込(1)入力方法の選択**

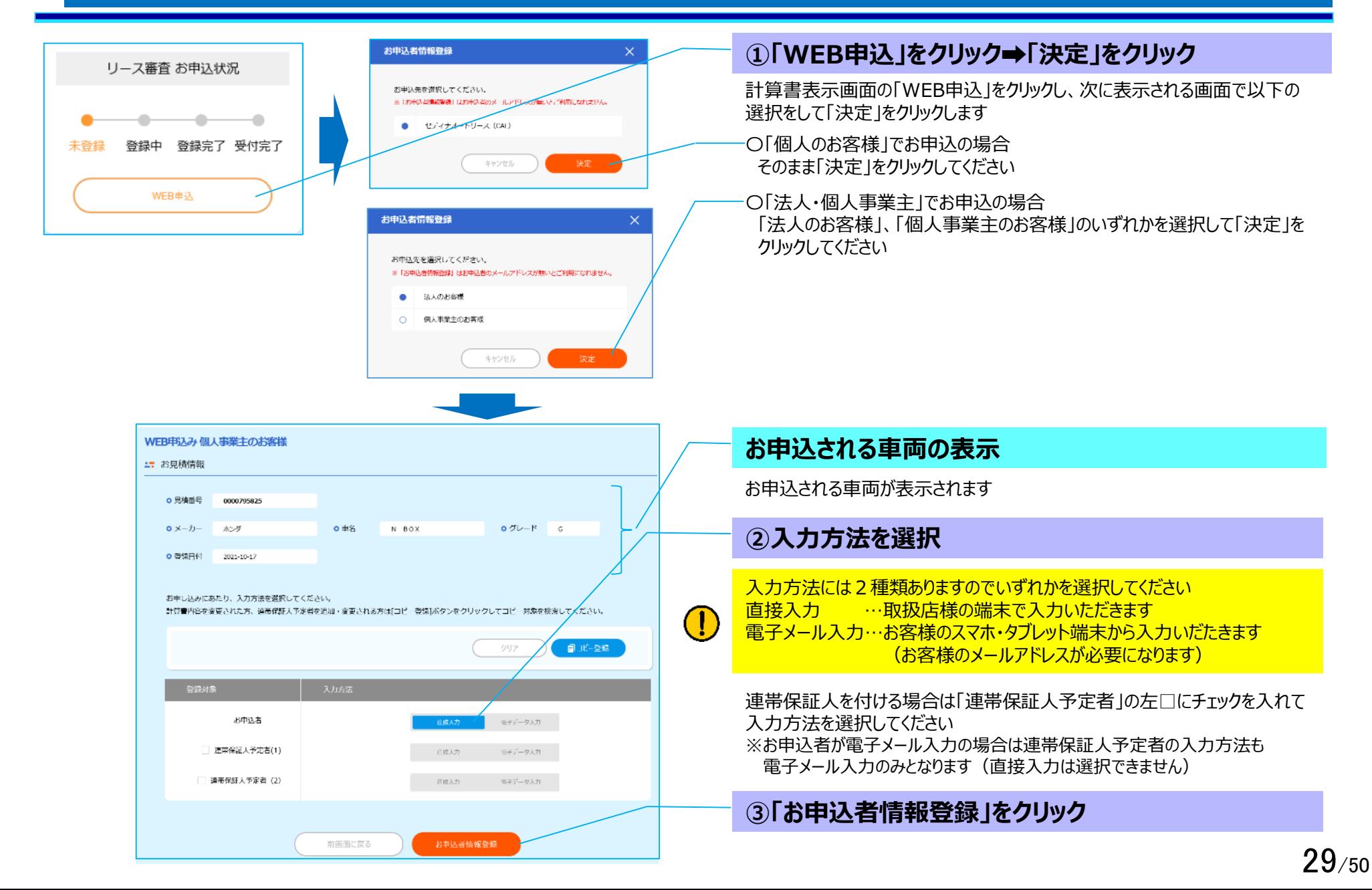

# **9.WEB申込(2)お申込者名・メールアドレス入力**

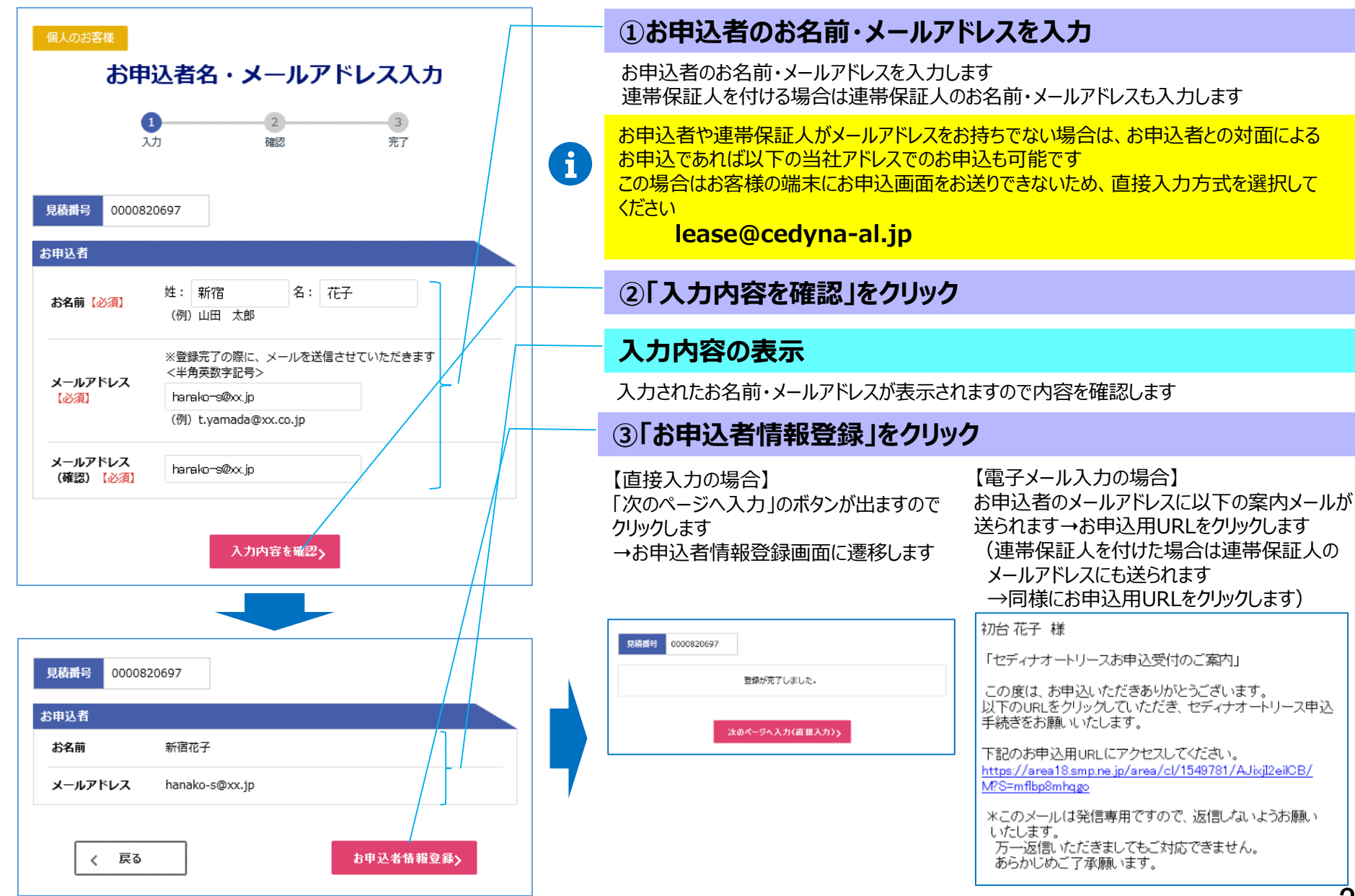

### **9.WEB申込(3)個人情報取り扱いに関する同意・入力者選択**

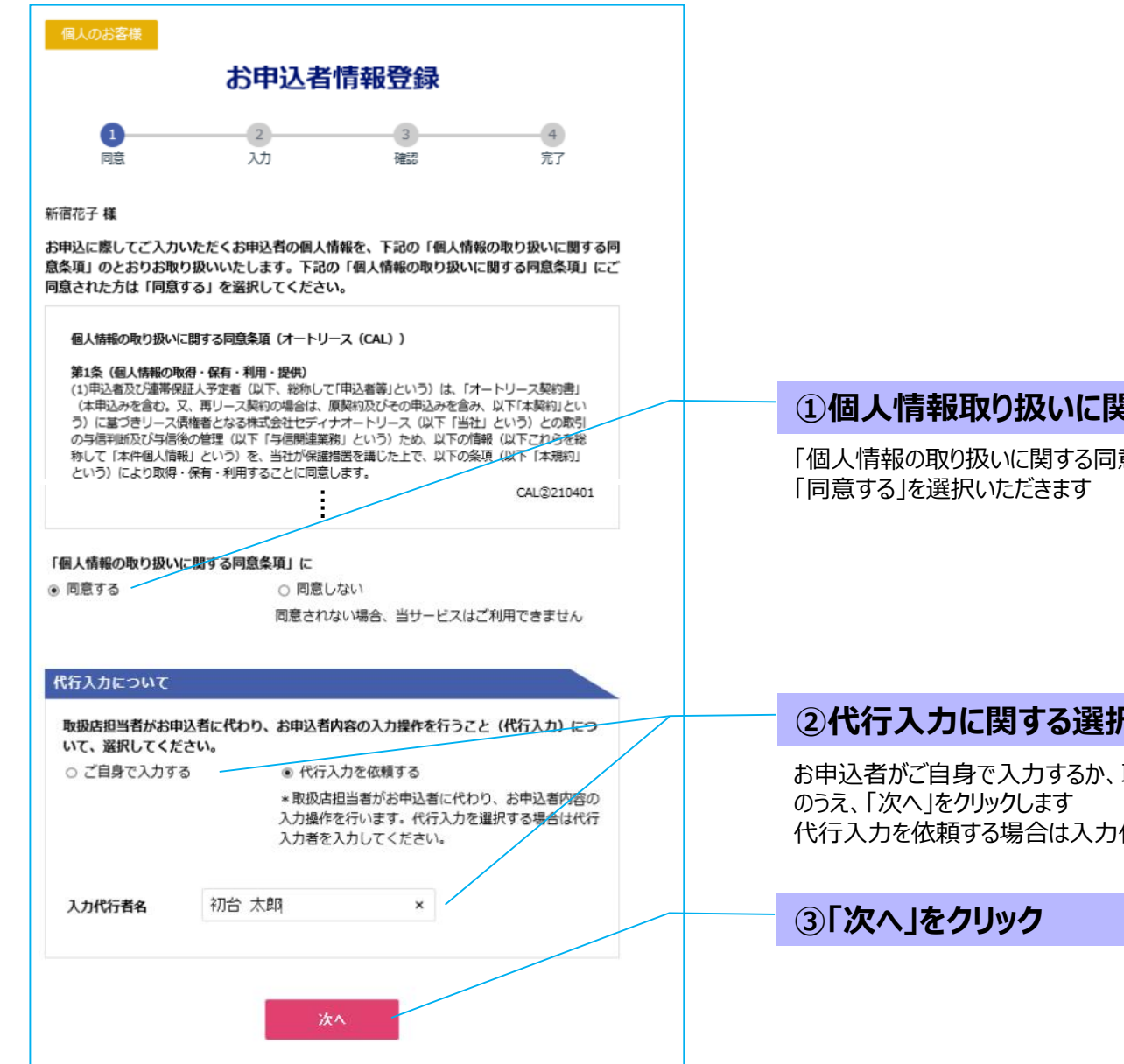

#### **①個人情報取り扱いに関する同意をチェック**

「個人情報の取り扱いに関する同意条項」が表示されますので、お読みいただいたうえで

### **②代行入力に関する選択(入力代行者を入力)**

お申込者がご自身で入力するか、取扱店様の担当者に代行入力を依頼するかを選択 代行入力を依頼する場合は入力代行者名も入力します

### **9.WEB申込(4)お申込者情報の入力**

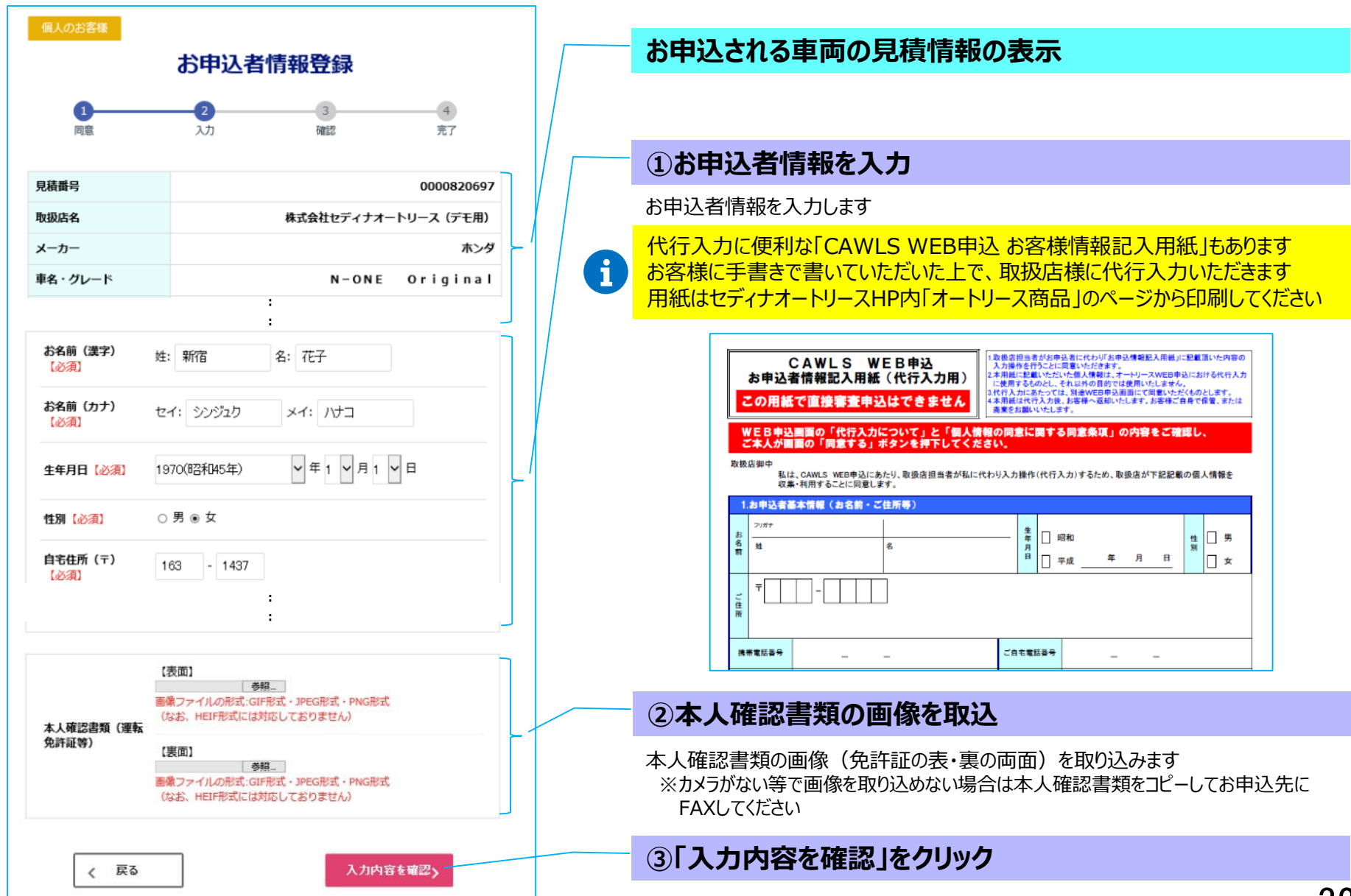

### **9.WEB申込(5)お申込者情報の登録・審査申込**

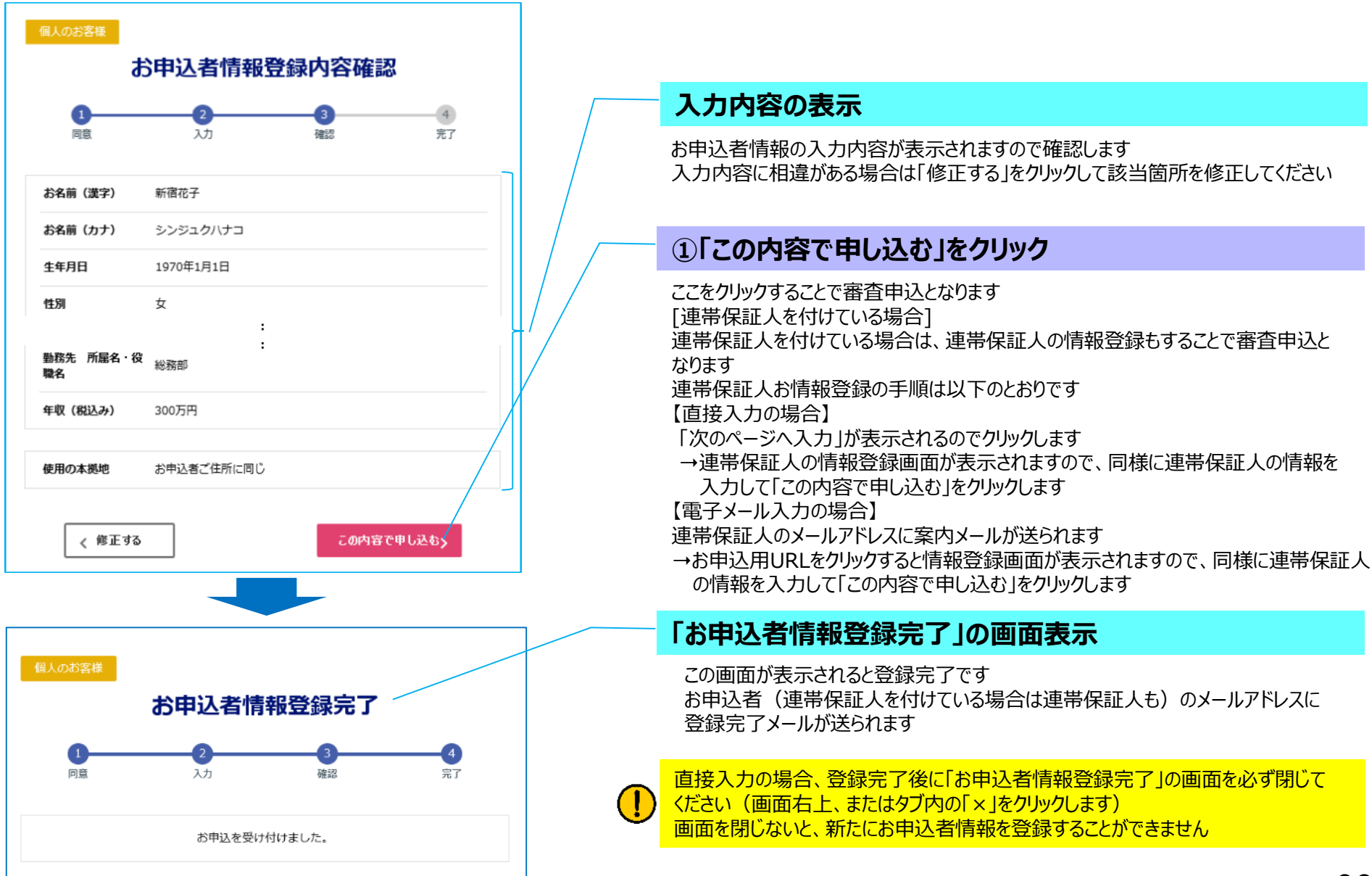

# **9.WEB申込(6)連帯保証人を追加・変更する①計算書のコピー登録**

連帯保証人を追加・変更するには元の計算書をコピー登録する必要があります(計算書の内容に変更がなくても、コピー登録する必要があります) まず、計算書検索画面から元の計算書を探して「計算書のコピー登録」を行ってください➡その後に、「お申込者情報のコピー登録」を行います 後ほどお申込者情報をコピーするために元の計算書の見積番号が必要になります➡計算書のコピー登録の前に、元の計算書を印刷しておいてください

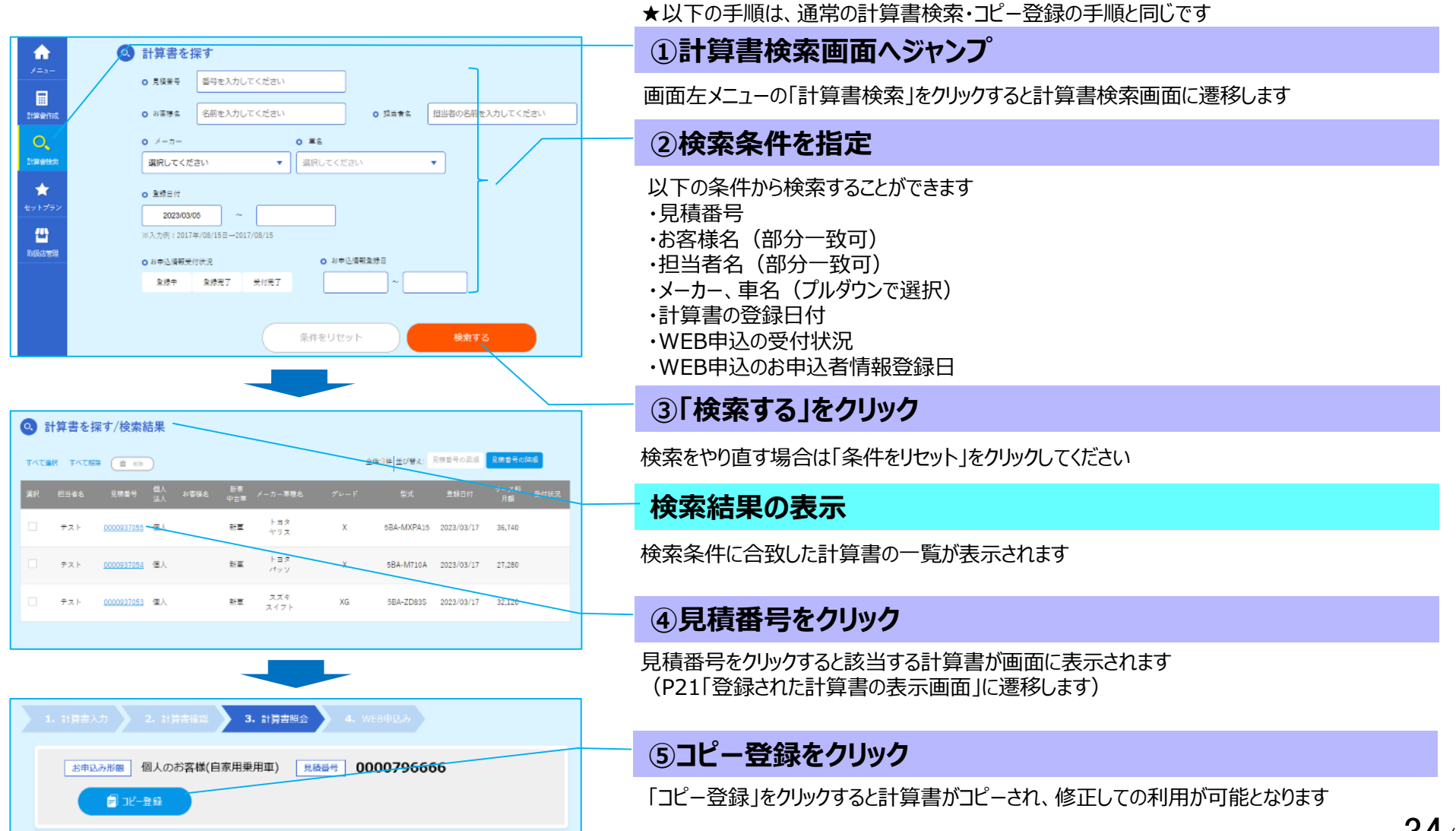

# **9.WEB申込(6)連帯保証人を追加・変更する①計算書のコピー登録**

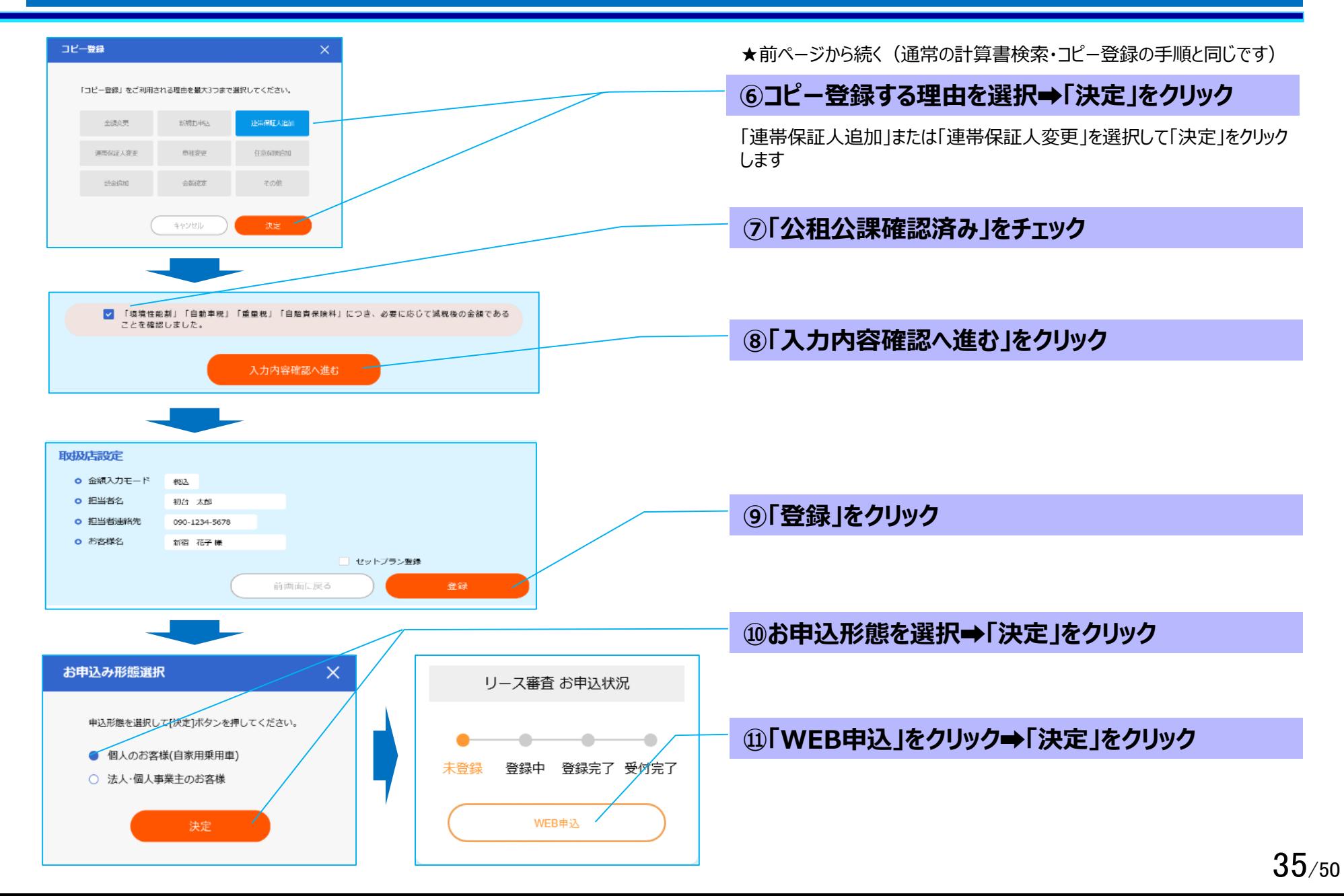

### **9.WEB申込(6)連帯保証人を追加・変更する②お申込者情報のコピー登録**

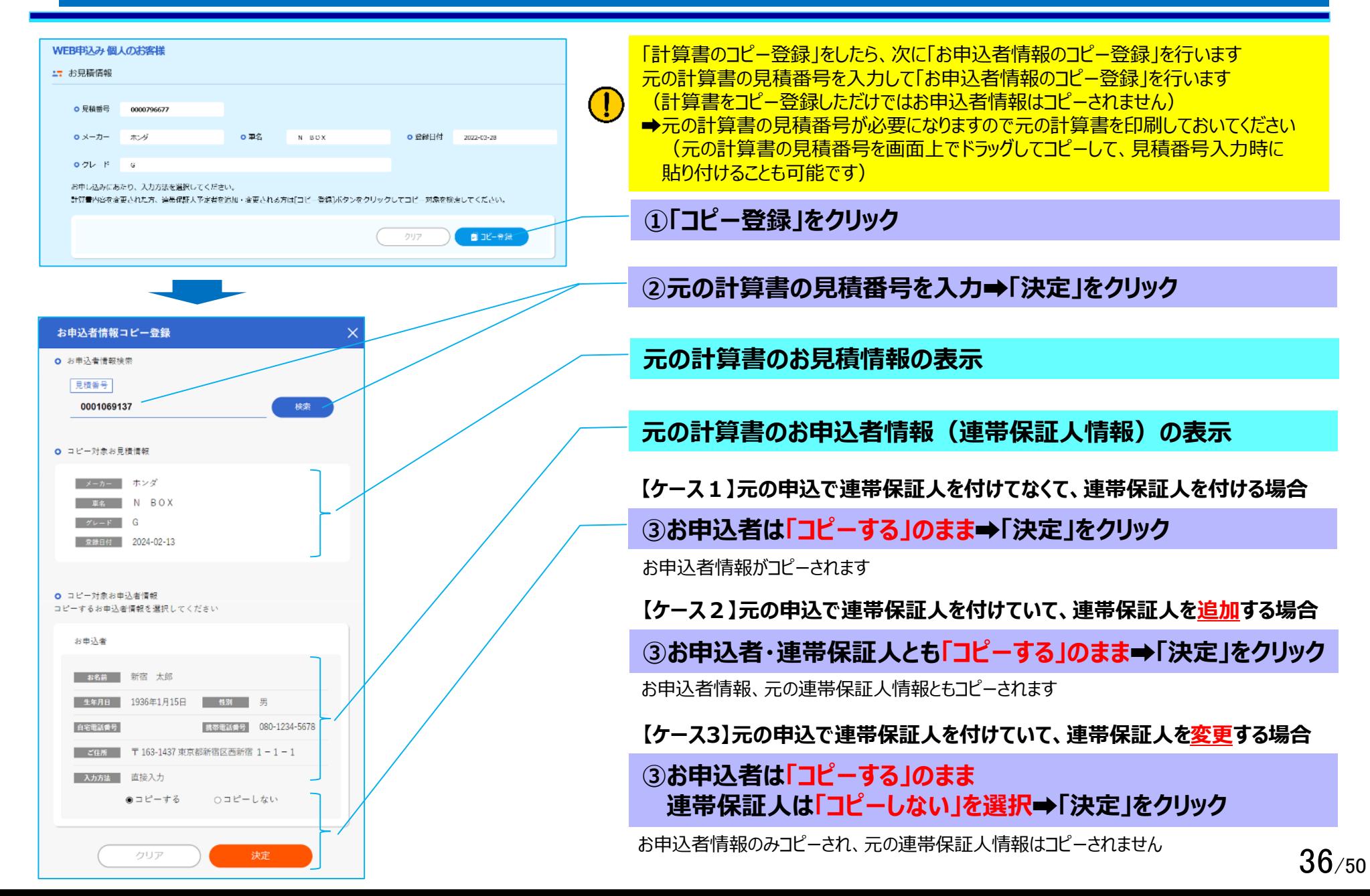

# **9.WEB申込(6)連帯保証人を追加・変更する③お名前・メールアドレスの登録**

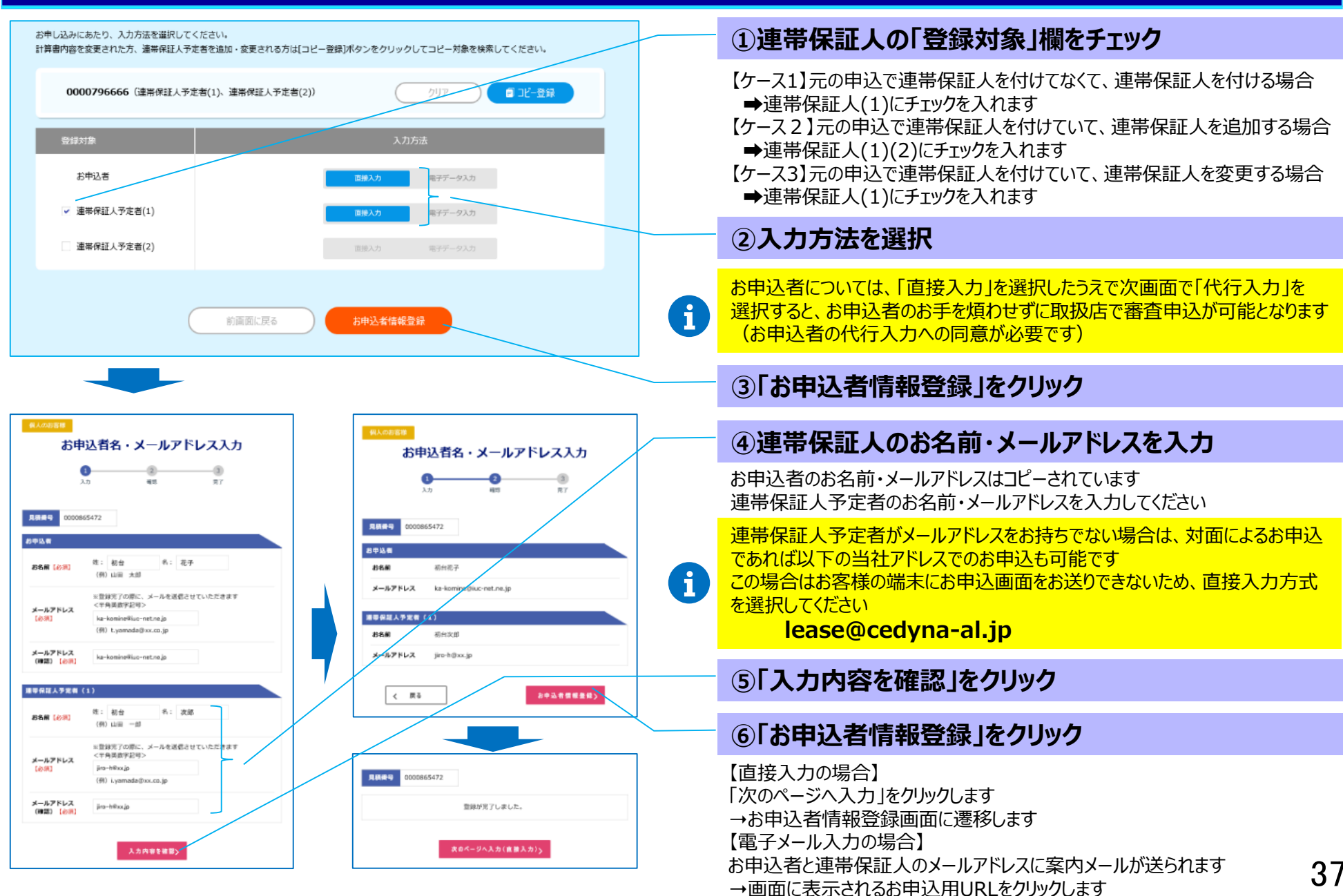

 $37/50$ 

### **9.WEB申込(6)連帯保証人を追加・変更する④お申込者情報の登録**

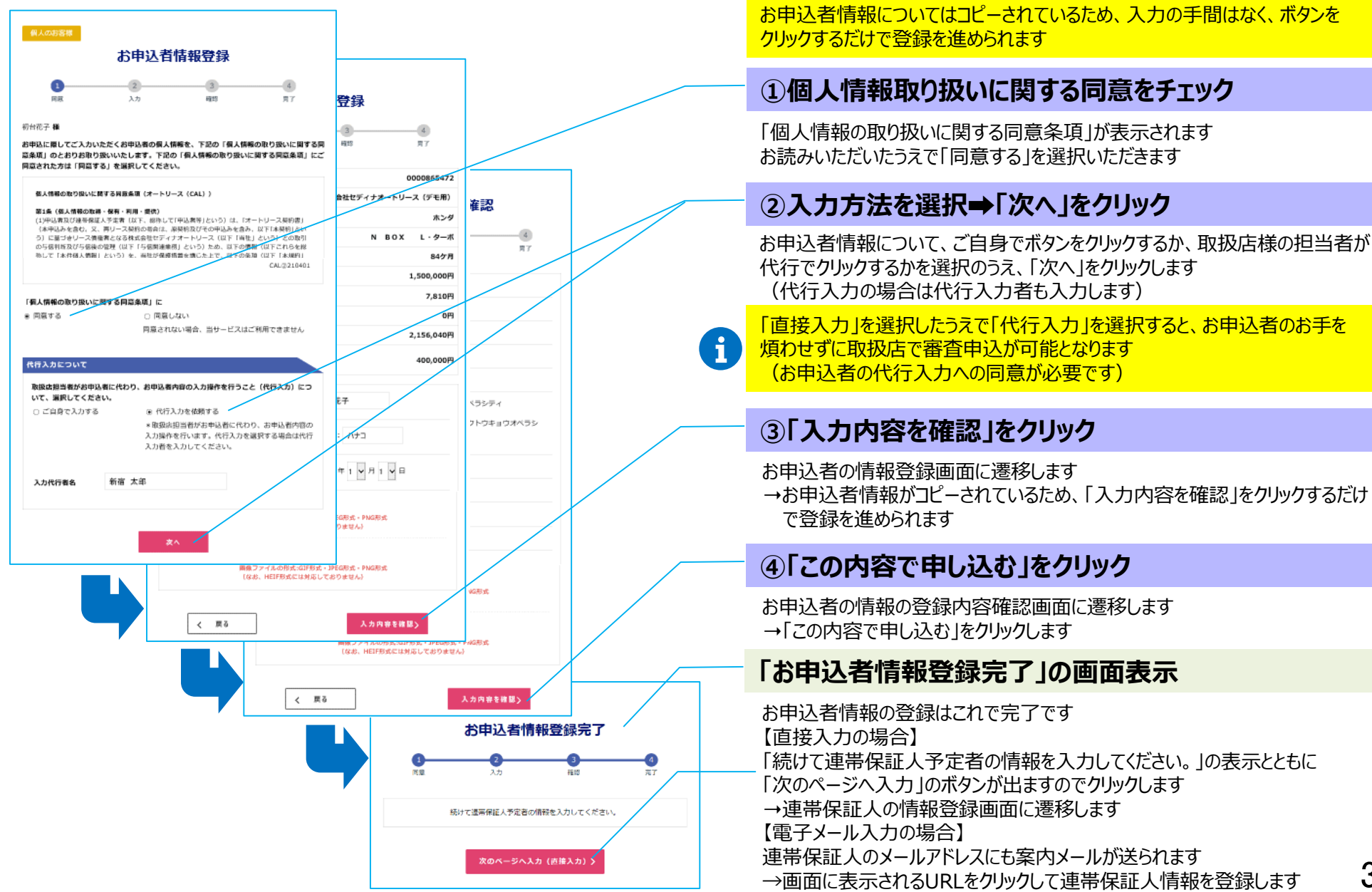

38/50

### **9.WEB申込(6)連帯保証人を追加・変更する⑤連帯保証人情報の登録**

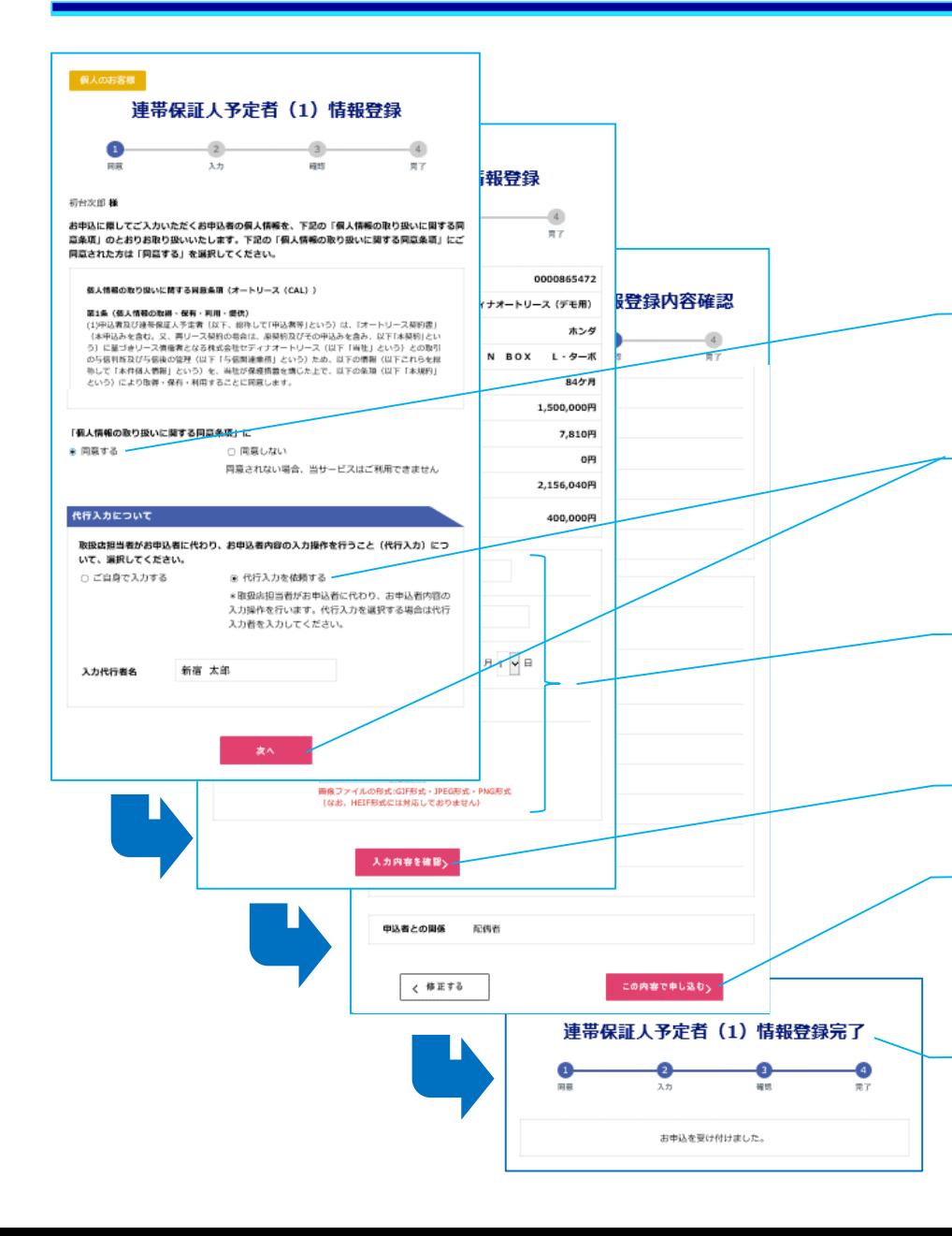

連帯保証人情報を入力のうえ、登録します 【直接入力の場合】 お申込者情報を登録して「次のページを入力」をクリックすると表示される画面 から入力します 【電子メール入力の場合】 連帯保証人のメールアドレスに送られたメールのお申込用URLをクリックすると 表示される画面から入力します

### **①個人情報取り扱いに関する同意をチェック**

「個人情報の取り扱いに関する同意条項」が表示されます お読みいただいたうえで「同意する」を選択いただきます

### **②代行入力に関する選択➡「次へ」をクリック**

連帯保証人がご自身で入力するか、取扱店様の担当者が代行でクリックするか を選択のうえ、「次へ」をクリックします (代行入力の場合は入力代行者も入力します)

### **③連帯保証人情報を入力**

連帯保証人の情報登録画面に遷移します ➝連帯保証人の情報を入力します

#### **④「入力内容を確認」をクリック**

#### **⑤「この内容で申し込む」をクリック**

連帯保証人情報の登録内容確認画面に遷移します →「この内容で申し込む」をクリックします

#### **「お申込者情報登録完了」の画面表示**

連帯保証人情報の登録はこれで完了です

# **9.WEB申込(7)計算書を変更して申し込む①計算書のコピー登録**

計算書の内容を変更するには当初の計算書をコピー登録して変更した後に、「お申込者情報のコピー登録」を行います まず、計算書検索画面から当初の計算書を探して「計算書のコピー登録」を行います(車種変更等で計算書を新たに作成する場合は②からスタートします) 後ほどお申込者情報をコピーするために当初WEB申込した計算書の見積番号が必要になります➡当初WEB申込した計算書を印刷しておいてください

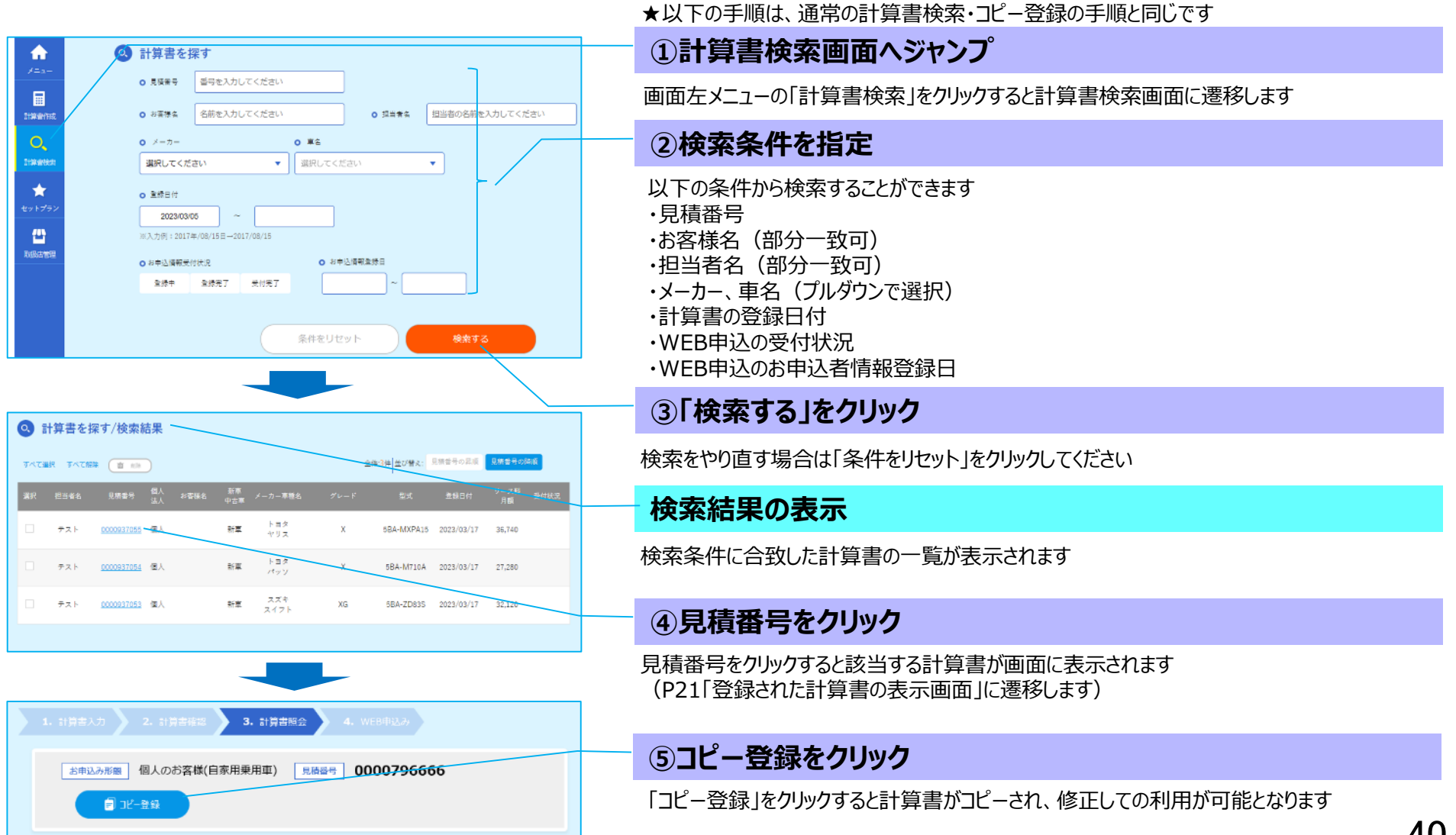

# **9.WEB申込(7)計算書を変更して申し込む①計算書のコピー登録**

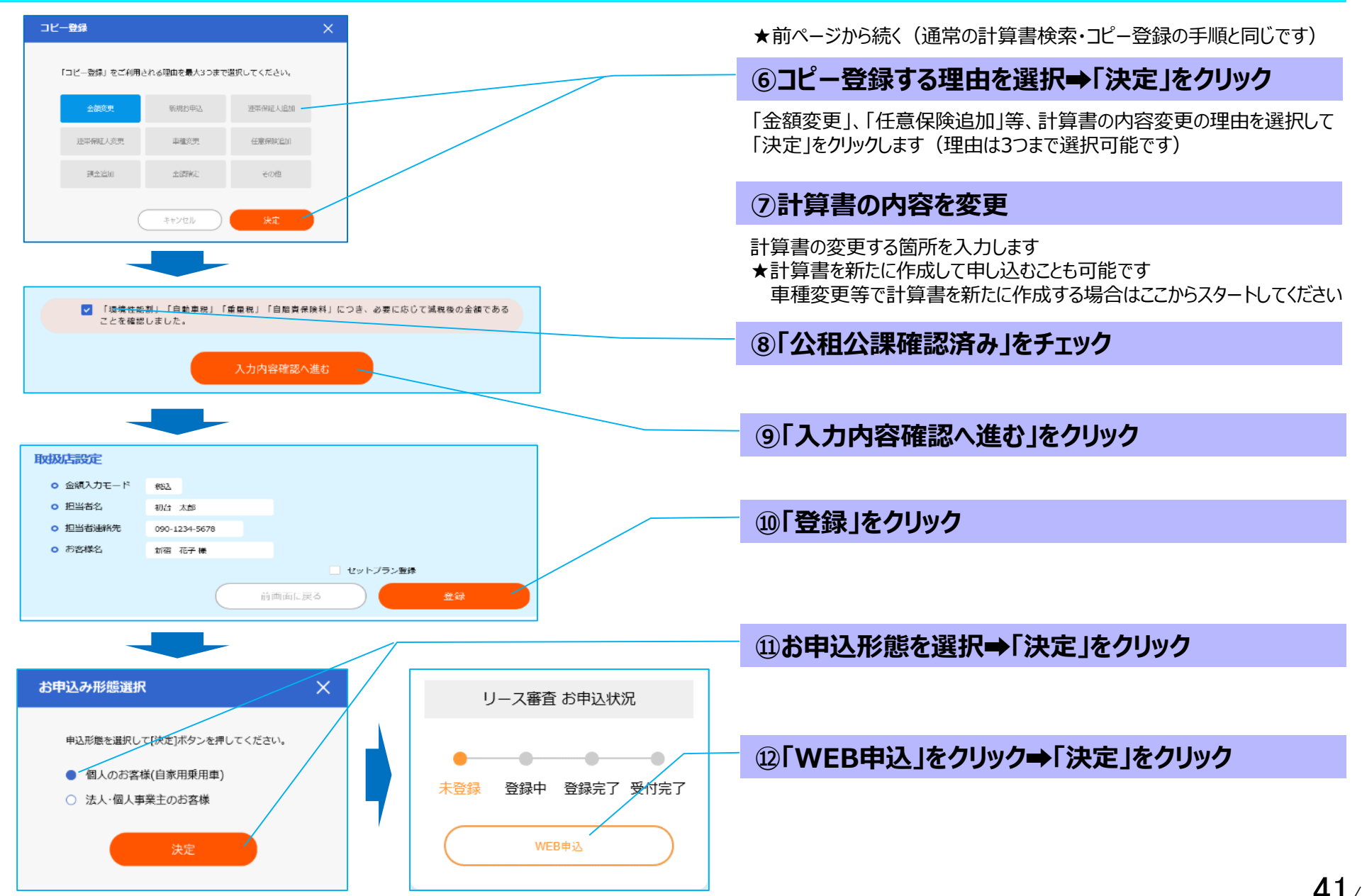

# **9.WEB申込(7)計算書を変更して申し込む②お申込者情報のコピー登録**

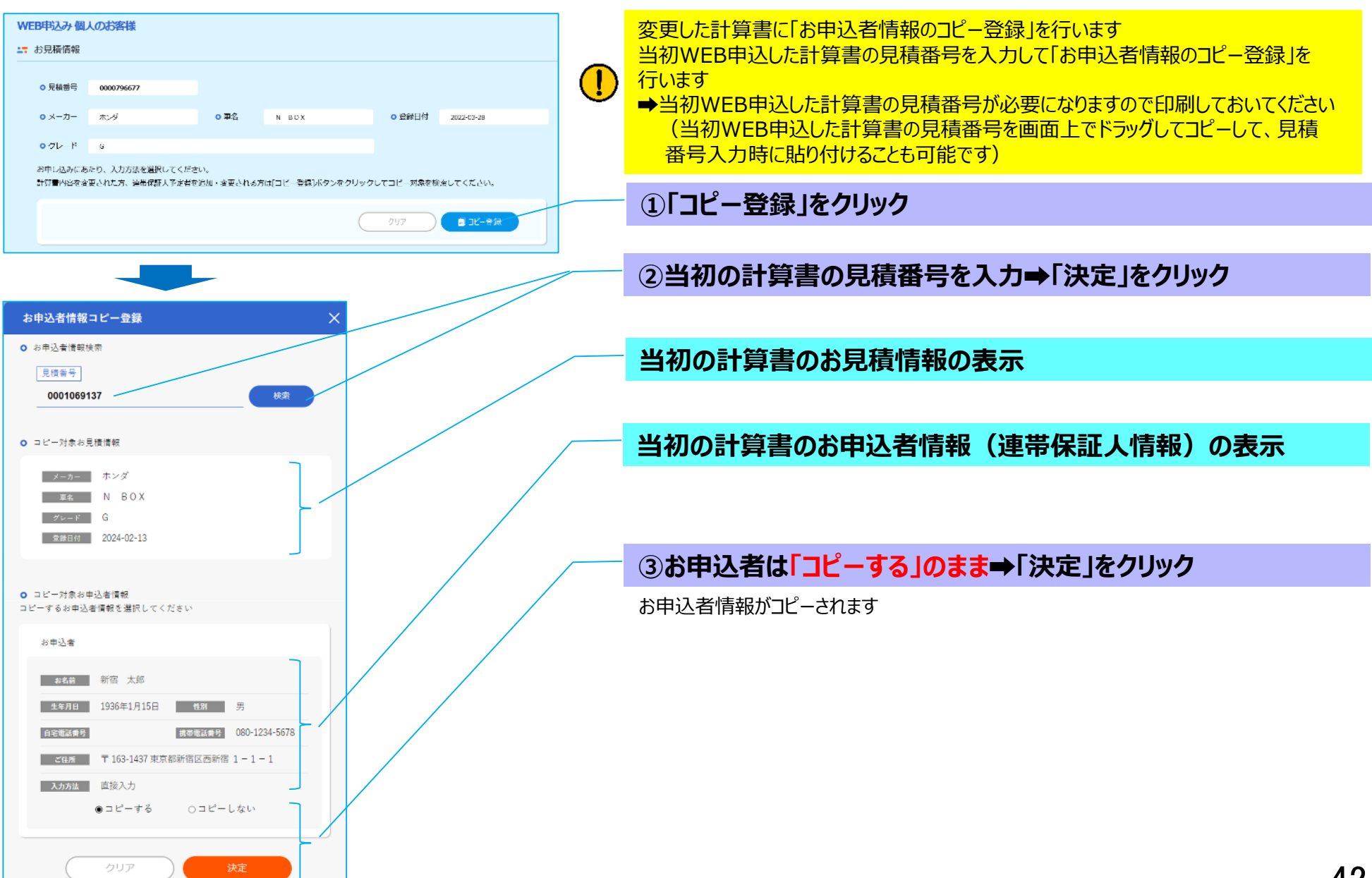

# **9.WEB申込(7)計算書を変更して申し込む③お名前・メールアドレスの登録**

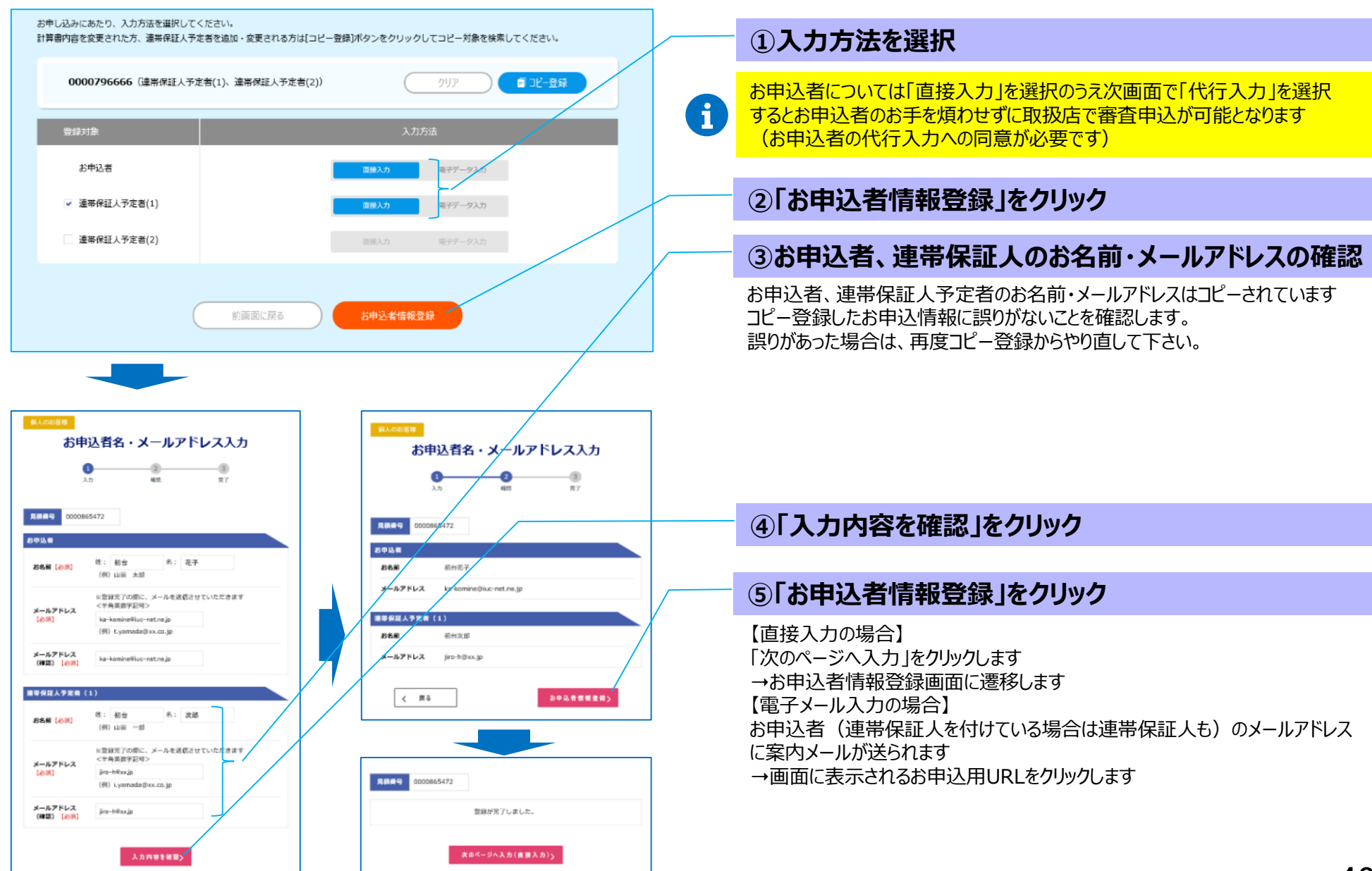

### **9.WEB申込(7)計算書を変更して申し込む④お申込者情報の登録**

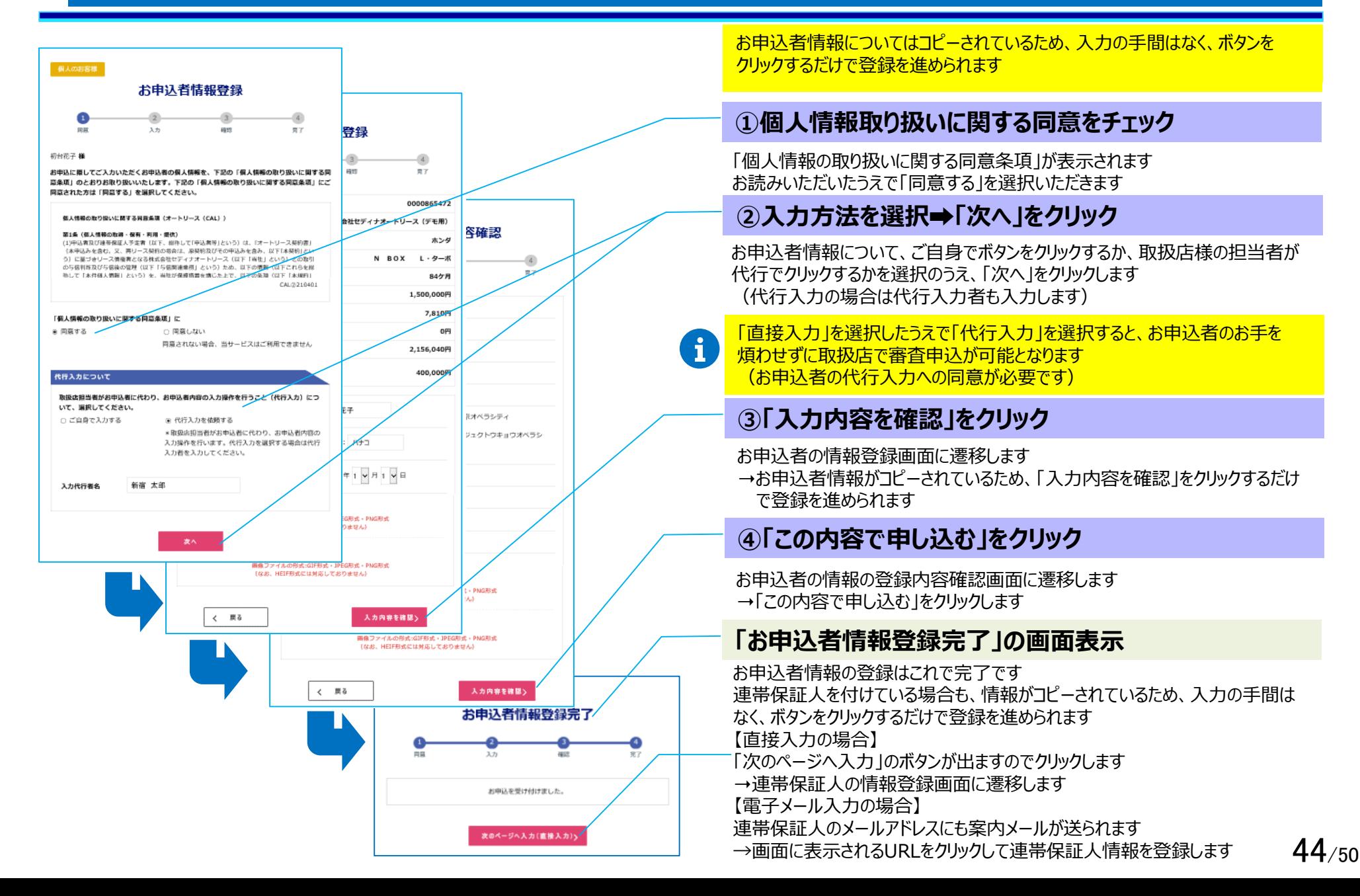

### **10.取扱店管理(1)セットプランの設定**

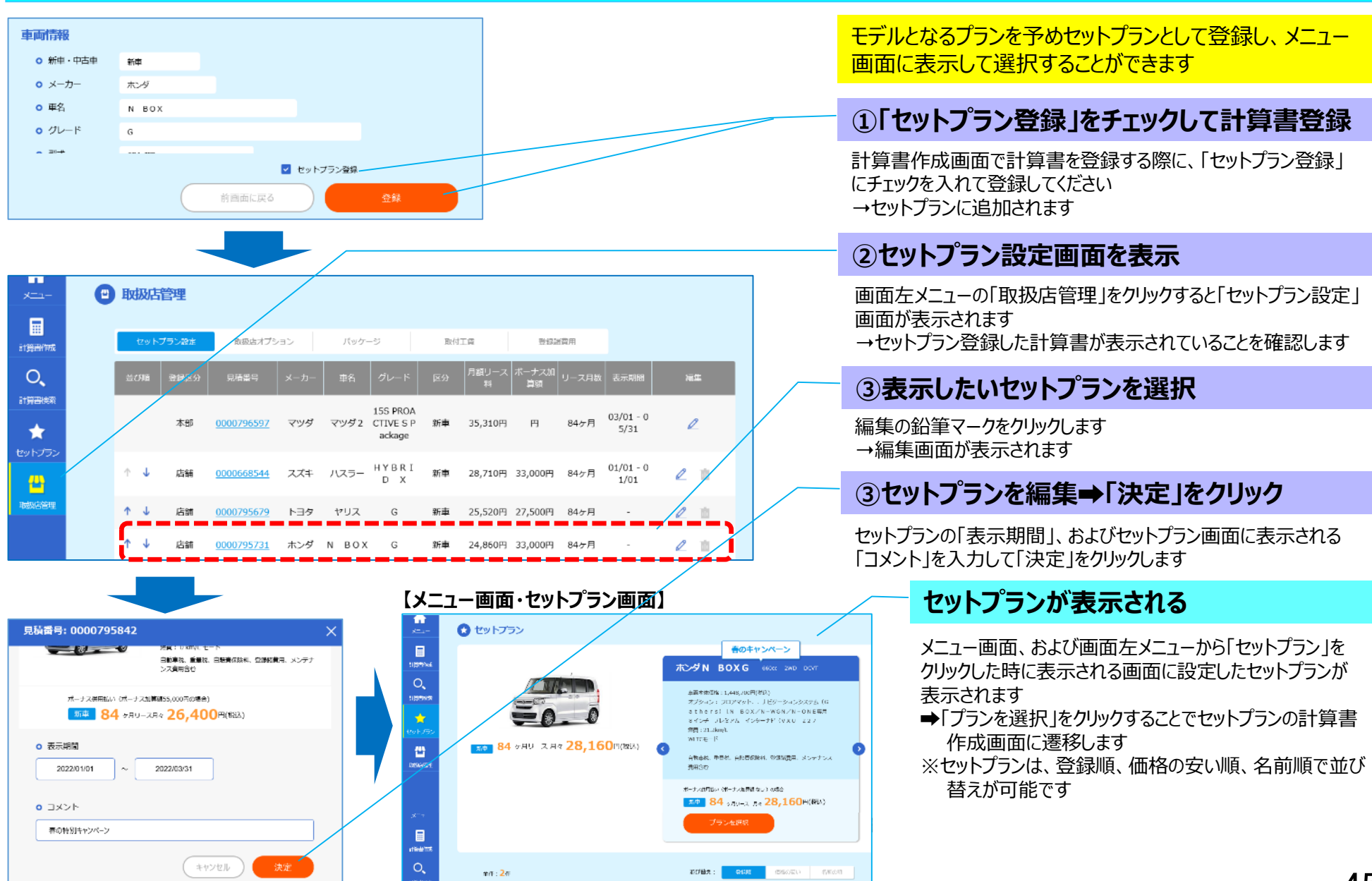

### **10.取扱店管理(2)取扱店オプションの設定・反映**

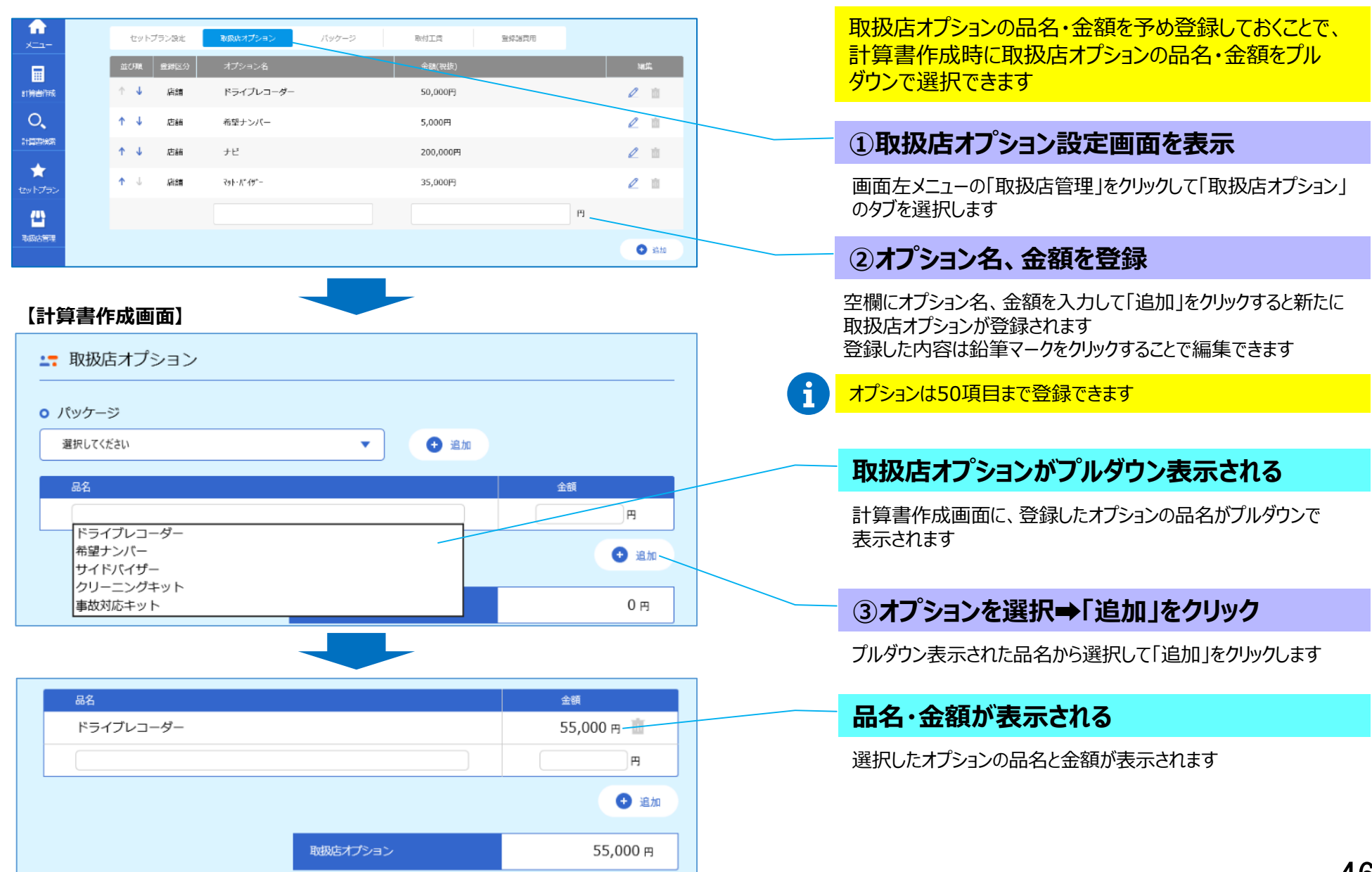

### **10.取扱店管理(3)取扱店オプションのパッケージの設定・反映**

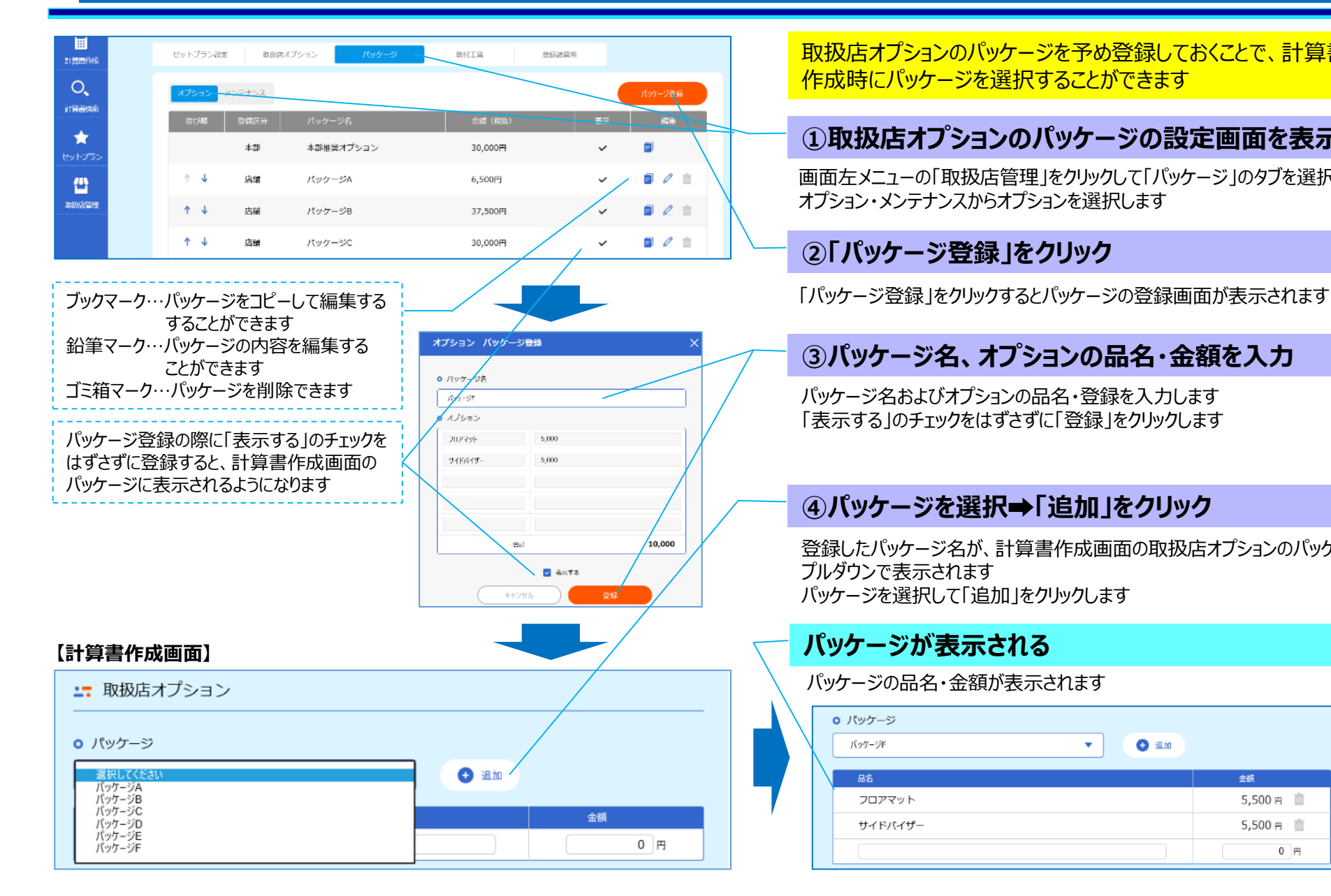

取扱店オプションのパッケージを予め登録しておくことで、計算書 作成時にパッケージを選択することができます

#### **①取扱店オプションのパッケージの設定画面を表示**

画面左メニューの「取扱店管理」をクリックして「パッケージ」のタブを選択し、 オプション・メンテナンスからオプションを選択します

### **②「パッケージ登録」をクリック**

### **③パッケージ名、オプションの品名・金額を入力**

パッケージ名およびオプションの品名・登録を入力します 「表示する |のチェックをはずさずに「登録 |をクリックします

### **④パッケージを選択➡「追加」をクリック**

登録したパッケージ名が、計算書作成画面の取扱店オプションのパッケージに プルダウンで表示されます パッケージを選択して「追加」をクリックします

### **パッケージが表示される**

パッケージの品名・金額が表示されます

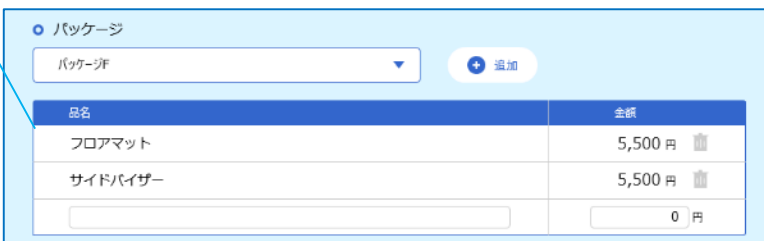

### **10.取扱店管理(4)メンテナンスのパッケージの設定・反映**

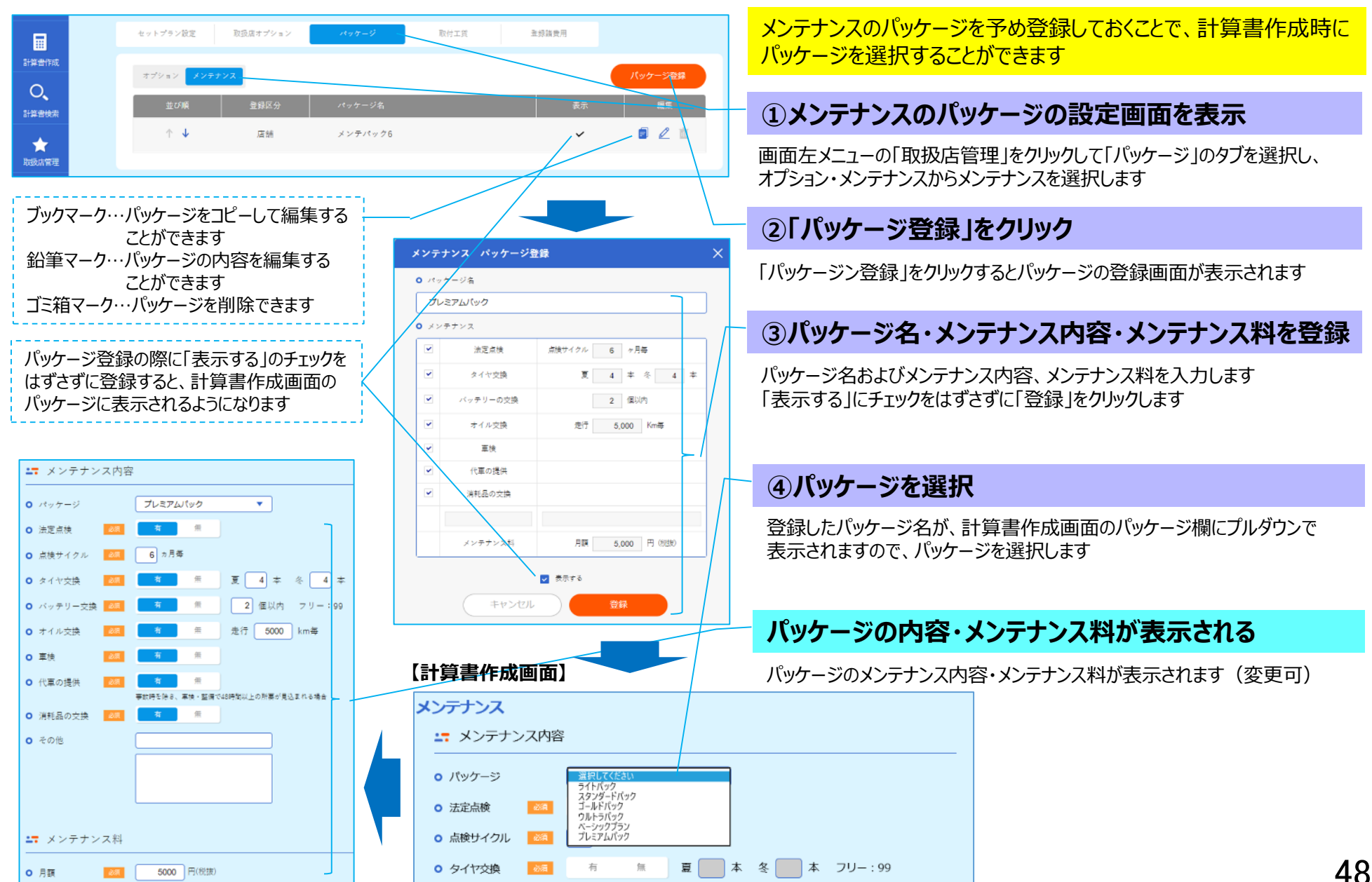

 $48/50$ 

### **10.取扱店管理(5)取付工賃の設定・反映**

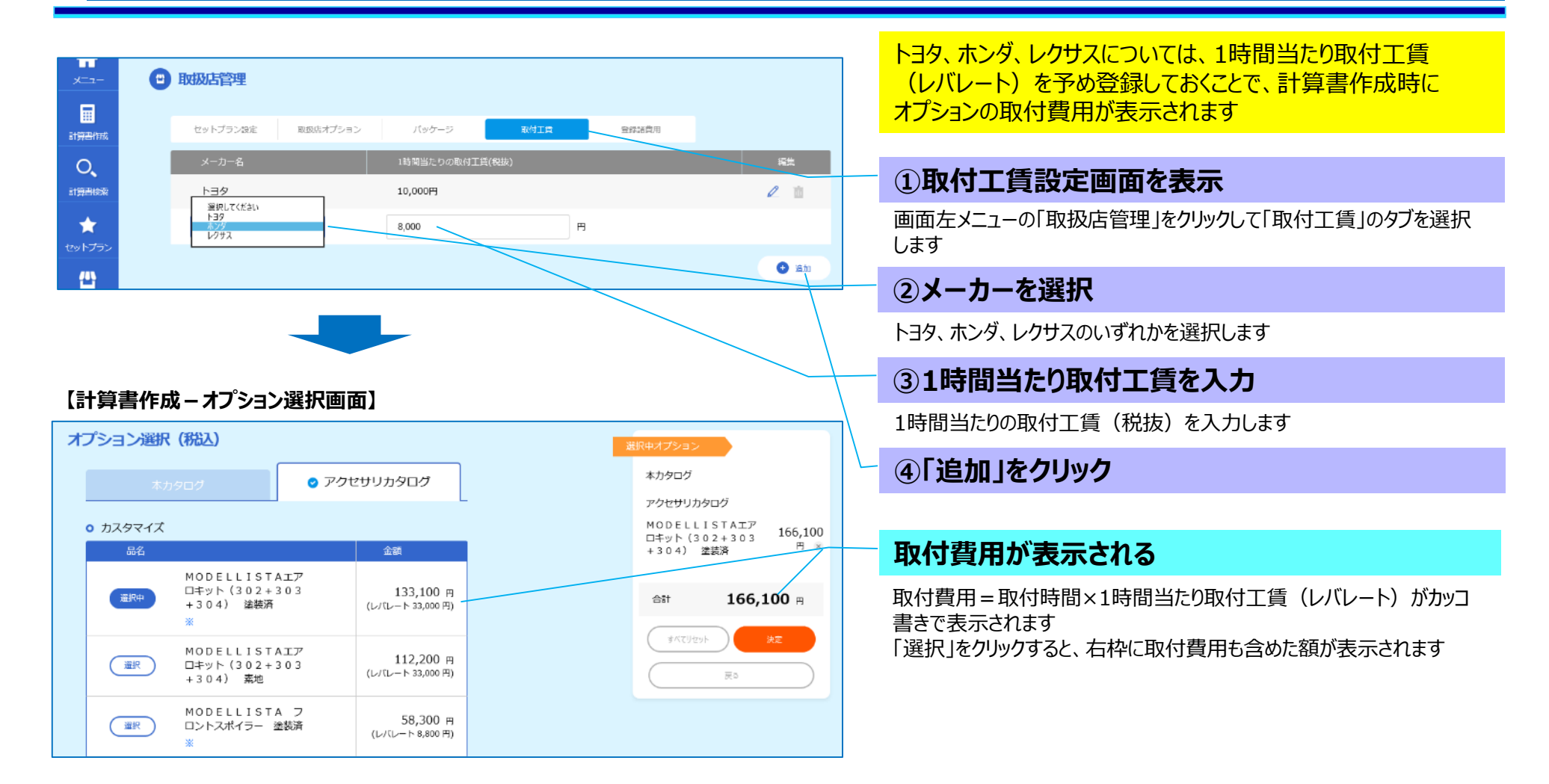

# **10.取扱店管理(6)登録諸費用のパターンの設定・反映**

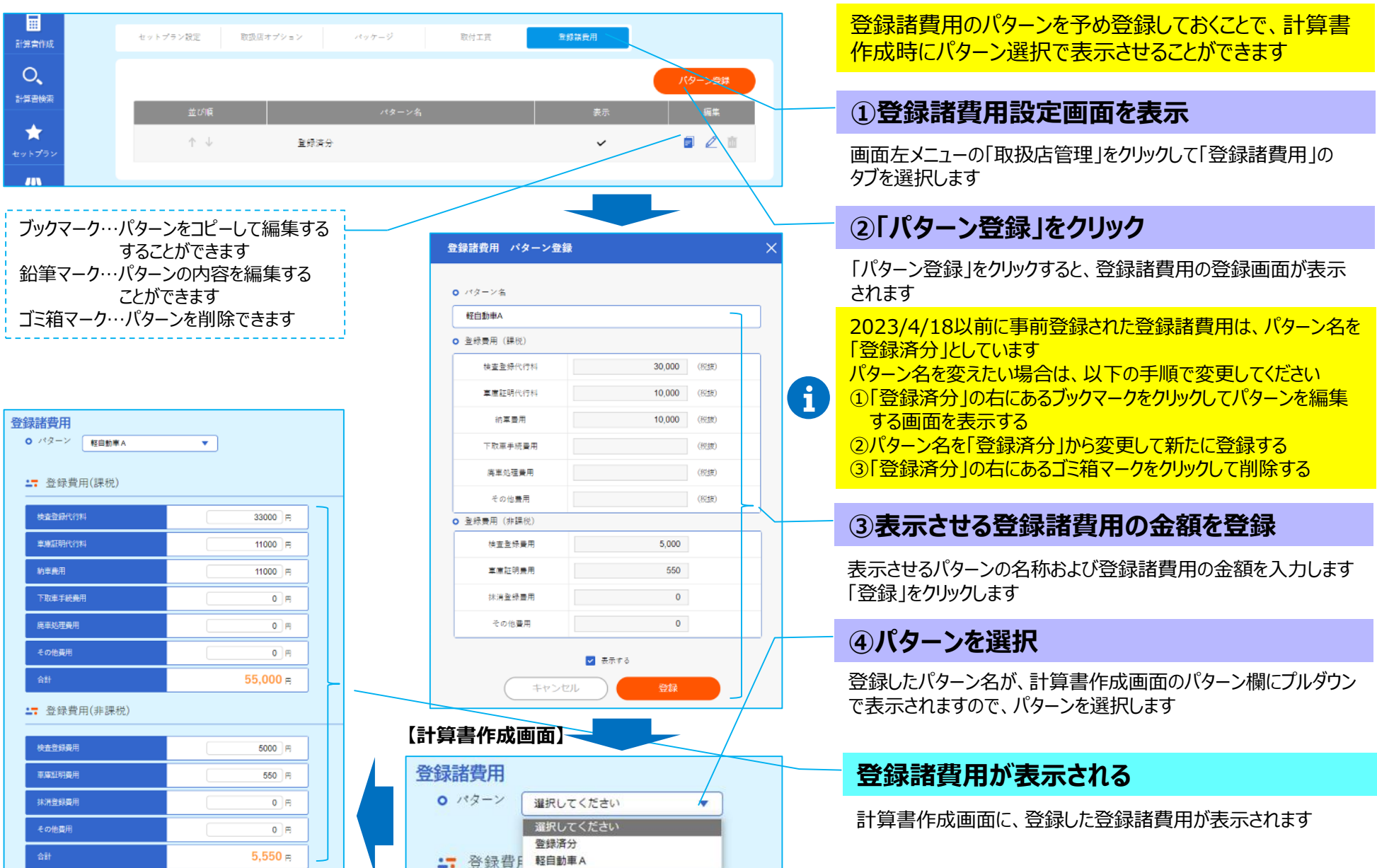